# **IP CAST**

# **取扱説明書**

- ・本製品をご使用の前に必ずこの取扱説明書をお読みの上、 内容を理解してからお使い下さい。
- ・お読みになったあとは、いつでも見られる場所に必ず保管 してください。

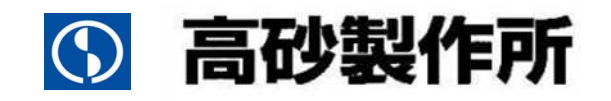

### ご注意

- 1.本書の内容の一部または全部を無断転載することは法律で禁止されています。
- 2.本書の内容は予告なしに変更することがあります。
- 3.本書の内容については万全を期しておりますが、万一ご不明な点や誤り、記載漏れなどお気づきの ことがありましたら、ご連絡ください。
- 4.弊社では、本機の運用を理由とする損失、逸失利益等の請求につきましては、本書の不審点や誤り、 記載漏れなどに関わらず、いかなる責任も負いかねますので予めご了承下さい。
- 5.本機は医療機器、原子力設備や機器、航空宇宙機器、輸送設備や機器などの人命に関わる設備や機 器、及び高度な信頼性を必要とする設備や機器などへの組み込みや、制御などの使用は意図してお りません。これらの設備や機器、制御システムなどに本機を使用し、本機の故障などにより、人身 事故、火災事故、社会的な損害などが生じても、弊社はいかなる責任も負いかねます。設備や機器、 制御システムなどにおいて、冗長設計、火災延焼対策設計、誤動作防止設計など安全設計に万全を 期されるように注意願います。

# 輸出について

本機(ソフトウェア含む)は日本国内仕様であり、外国の規制等には準拠しておりません。 本機を日本国外で使用された場合、当社は一切の責任を負いかねます。 This system is designed for use in Japan only and cannot be used in any other country.

## 電波障害自主規制について

この装置は、クラス A 情報技術装置です。この装置を家庭環境で使用すると 電波妨害を引き起こすことがあります。この場合には使用者が適切な対策を 講ずるよう要求されることがあります。 VCCI-A

# 目次

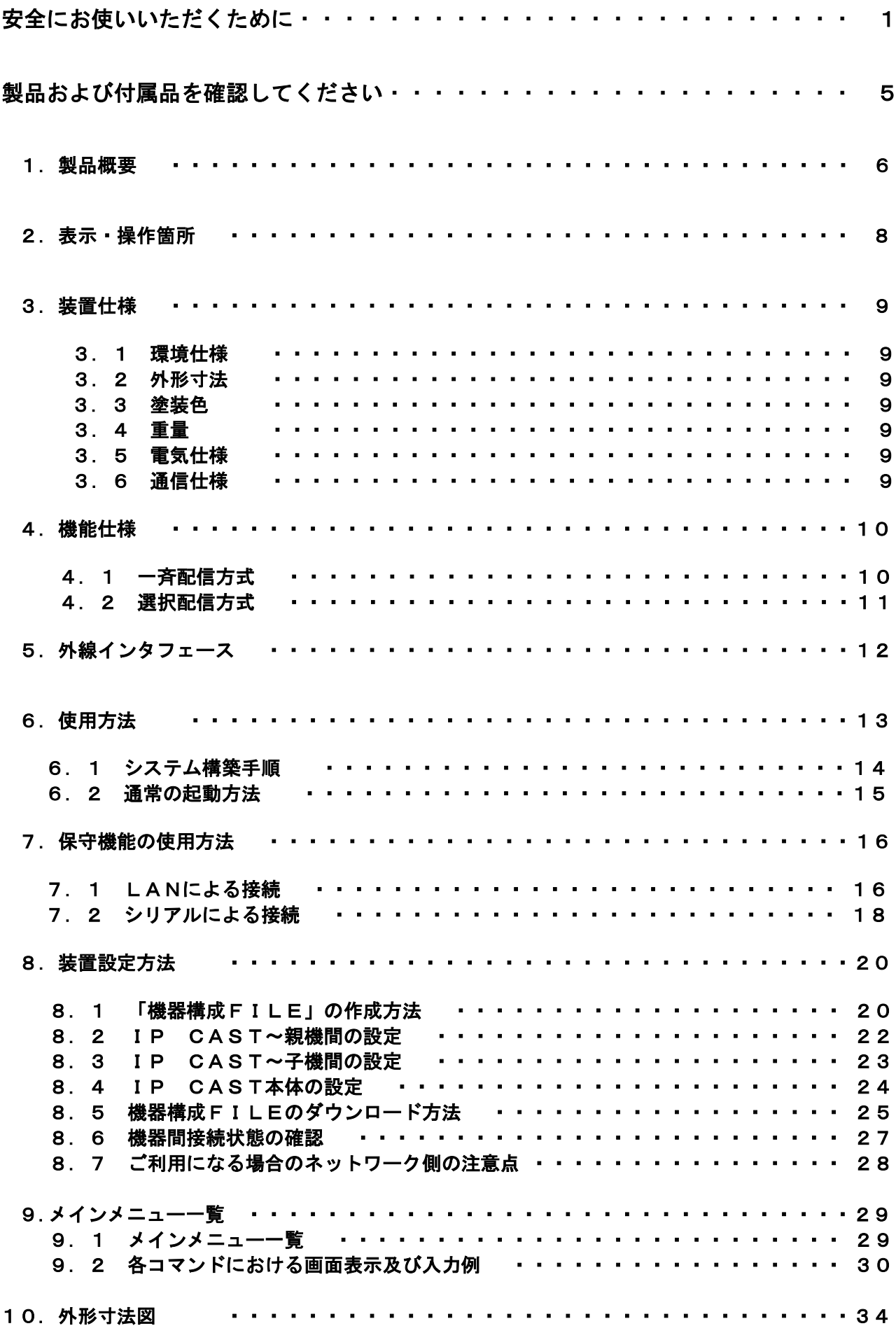

この取扱説明書には、お客様への危害や財産への損害を未然に防ぎ、本製品を安全にお使いいただ くために、守っていただきたい事項を示しています。

その表示の注意喚起シンボル(図記号)とシグナル用語の意味は次のようになっています。 内容をよく理解してから本文をお読みください。

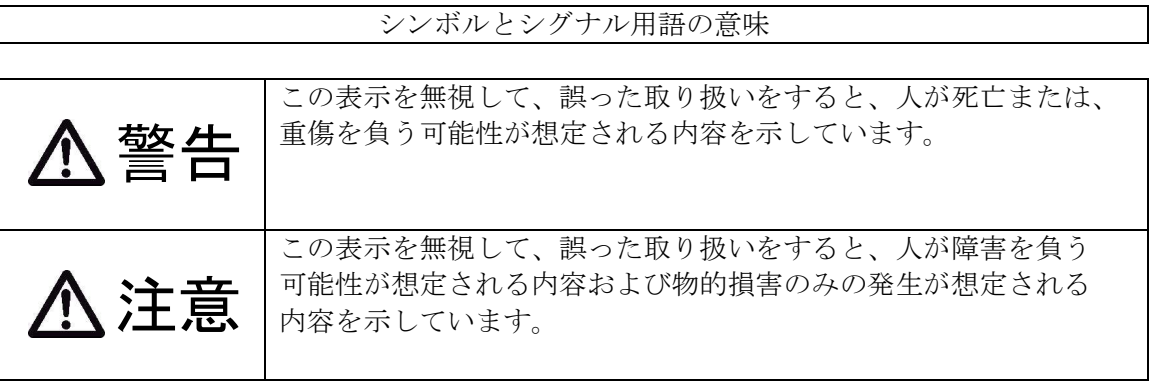

絵表示の例

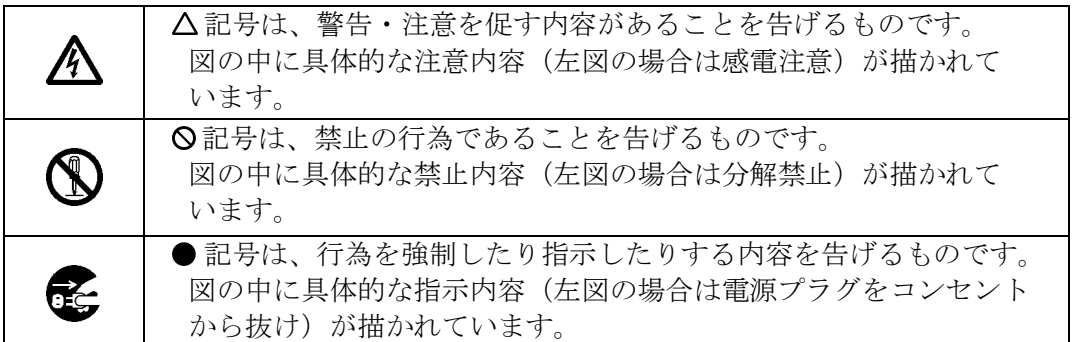

警告

異常や故障のとき

万一、煙が出ている、変な臭いがするなどの異常状態のまま使用すると火災・ 感電・故障の原因となります。すぐに電源プラグをコンセントから抜き、煙が 出なくなるのを確認して修理をご依頼下さい。お客様による修理は危険ですか ら絶対におやめください。

万一、内部に異物や水などが入った場合は、電源プラグをコンセントから抜き ご連絡下さい。そのまま使用すると火災・感電・故障の原因となります。

落下等により本機に衝撃を与えたときや筐体を破損したときは、電源プラグを コンセントから抜きご連絡下さい。そのまま使用すると火災・感電・故障の原 因となります。

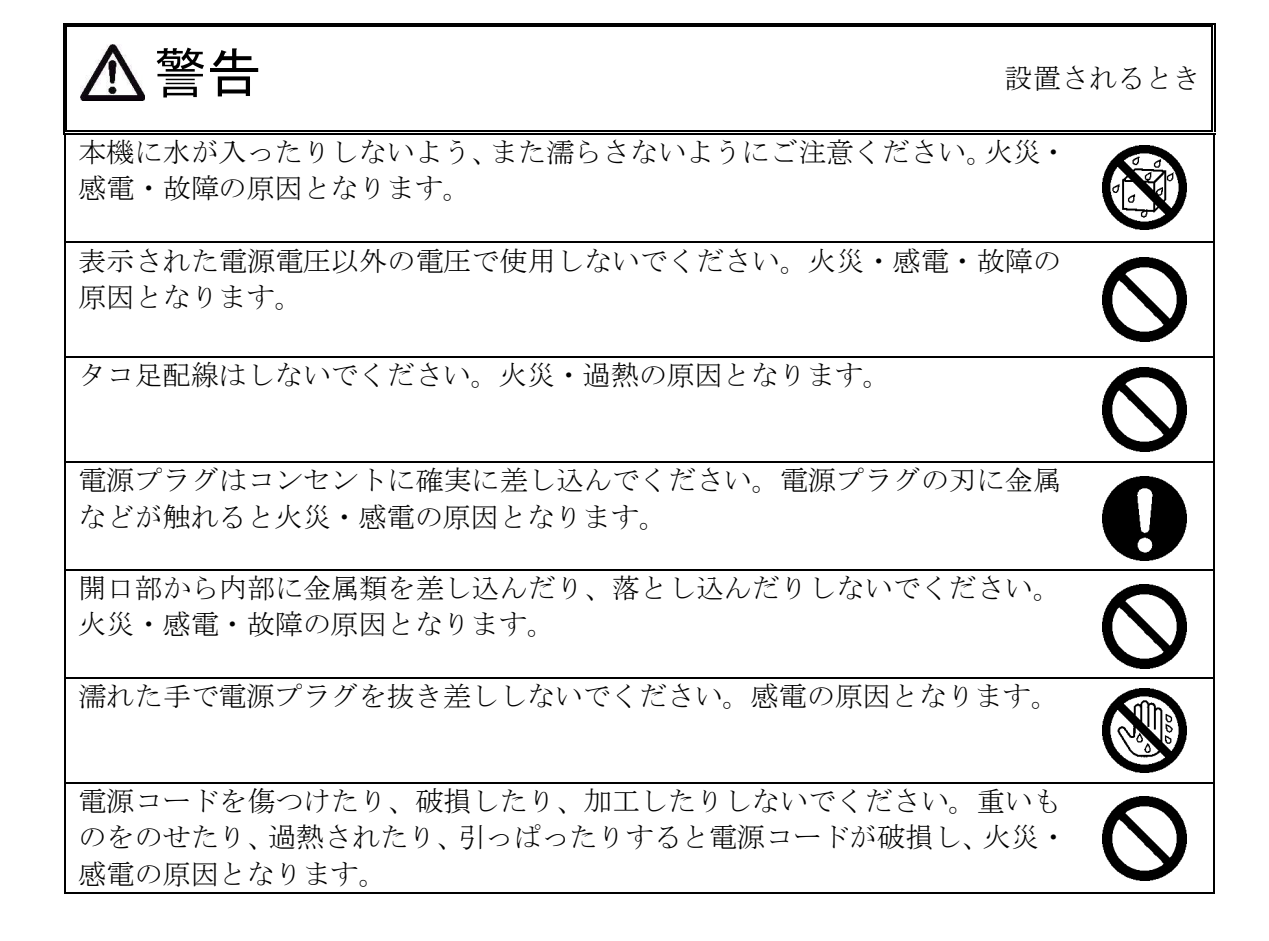

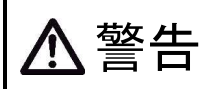

ご使用になるとき

本機の上や近くに水などの入った容器または小さな金属物を置かないでくださ い。こぼれたり、中に入った場合、火災・感電・故障の原因となります。

電源コードを加工したり、無理に曲げたり、ねじったり、引っぱったりしない でください。火災・感電の原因となります。

本機を分解・改造しないでください。火災・感電・故障の原因となります。

雷が鳴りだした時は、本体・電源コード・回線との接続ケーブル・PC との接 続ケーブル等に絶対触れないでください。 感電の原因となります。

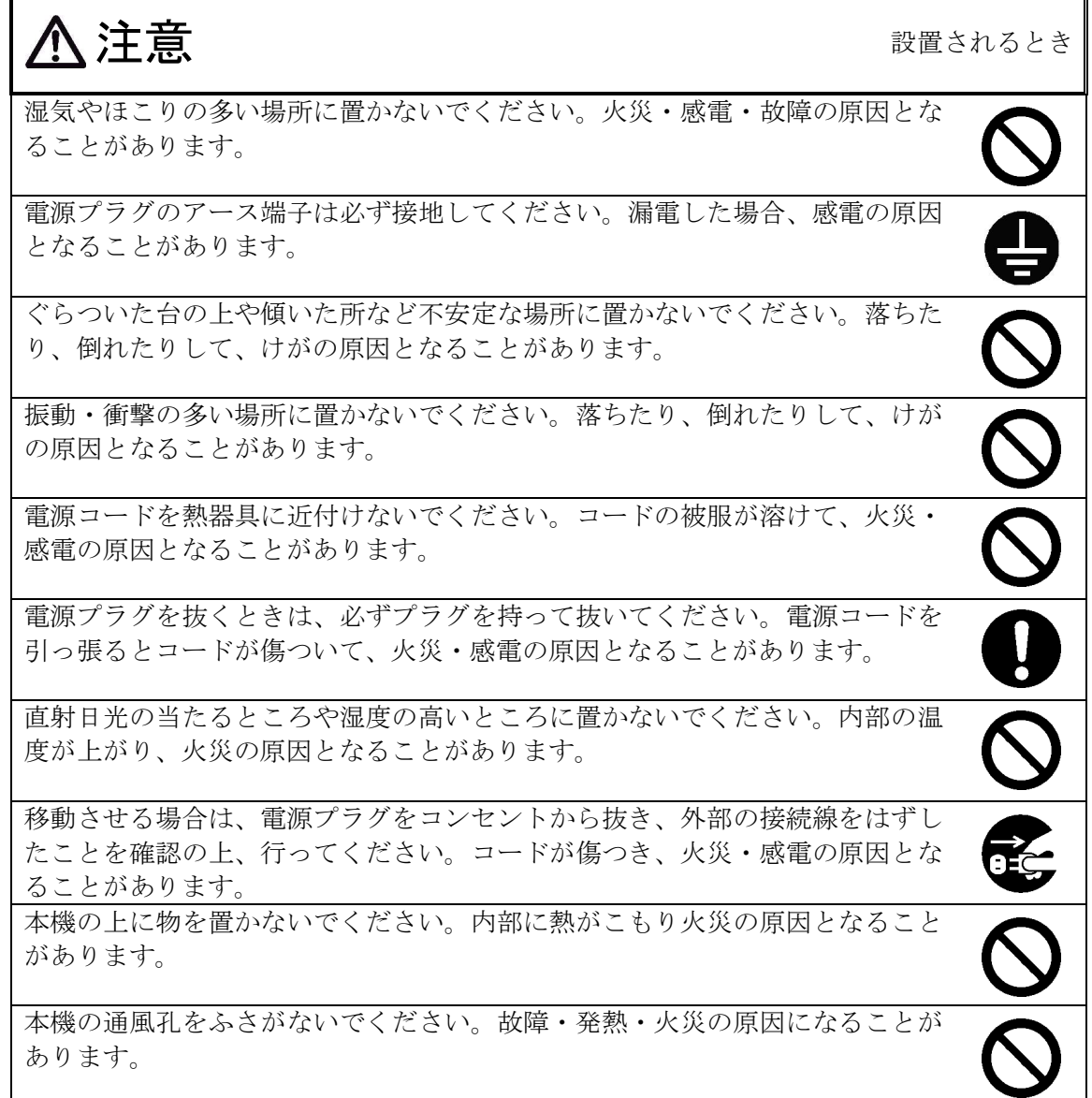

注意

ご使用になるとき

長期間、本機をご使用にならないときは安全のため必ず電源プラグをコンセン トから抜いてください。

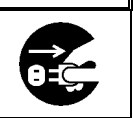

 ご使用いただくまえに、次の製品および付属品が揃っているか確認してください。 万一、不足の品がありましたら、お手数ですがお買い上げの販売店までご連絡ください。

 □ IP CAST 本体 1台 □ 取扱説明書(本書) 1部

### 1. 製品概要

S

IP CAST は、IP 型音声データの配信装置です。 音源が接続された音声伝送機器から伝送される IP 音声データを受信し、送信先となる各音声伝送 機器に対して、IP 音声データをコピーユニキャスト配信します。 親機から子機に対してのみ、IP 音声データの配信が可能です。 IP 音声データの配信方式は2通りあり、IP CAST 本体の設定ファイルを更新することで切替え可 能です。

配信方式の概要は以下の通りです。

一斉配信方式:設定ファイルで設定した全子機に対して、一斉に IP 音声データをユニキャスト 配信する方式です。 最大29箇所(※)までの子機に対してユニキャスト配信が可能です。

選択配信方式:設定ファイルで設定した子機を個別に指定して、IP 音声データをユニキャスト 配信する方式です。 最大3箇所(※)までの子機に対してユニキャスト配信が可能です。

装置の設定に際し、必要な環境は以下の通りです。

- ① 設定作業用 PC(Windows の PC) 1 台
- ② 仮想端末ソフト(ターミナルソフト Teramerm を PC にインストールしておくこと)
- ③ TFTP サーバソフト(Poor TFTP Server for WIN32 を PC にインストールしておくこと。
- (4) RS232C クロス (インターリンク) ケーブル 1本 (なお、PC に COM ポートがなければ、別途 USB-232C 変換を用意し、準備しておくこと)
- ⑤ LAN クロスケーブル 1本
- ⑥ テキスト編集ソフト(PC のテキストエディタで機器構成 FILE(.csv)作成・保存が必要なため)

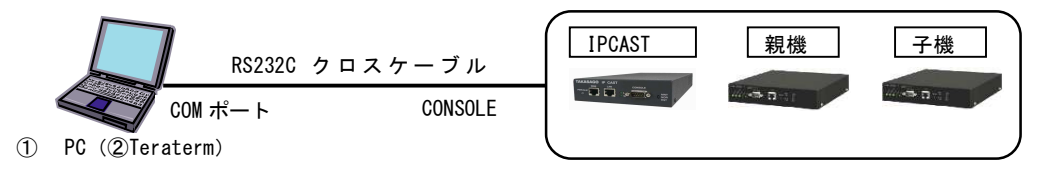

a. RS232C (シリアル)接続による装置内部設定の構成イメージ

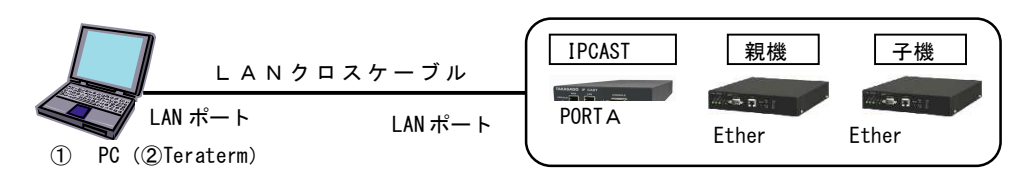

b.LAN 接続による装置内部設定の構成イメージ

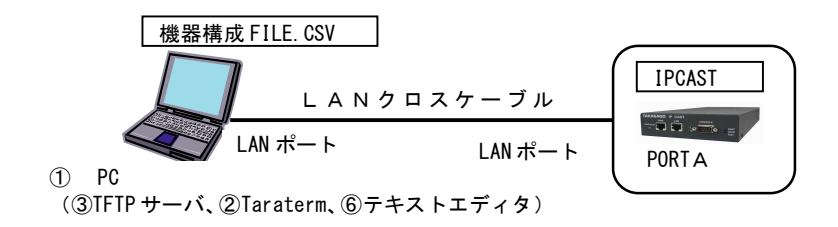

c. 機器構成の登録(ダウンロード)のための構成イメージ

図1.1 装置構成の内部設定に必要な環境

配信方式は2種類あり、概要は以下の通りです。

一斉配信方式によるシステム構成イメージを図1.2、選択配信方式によるシステム構成イメージ を図1.3に示します。

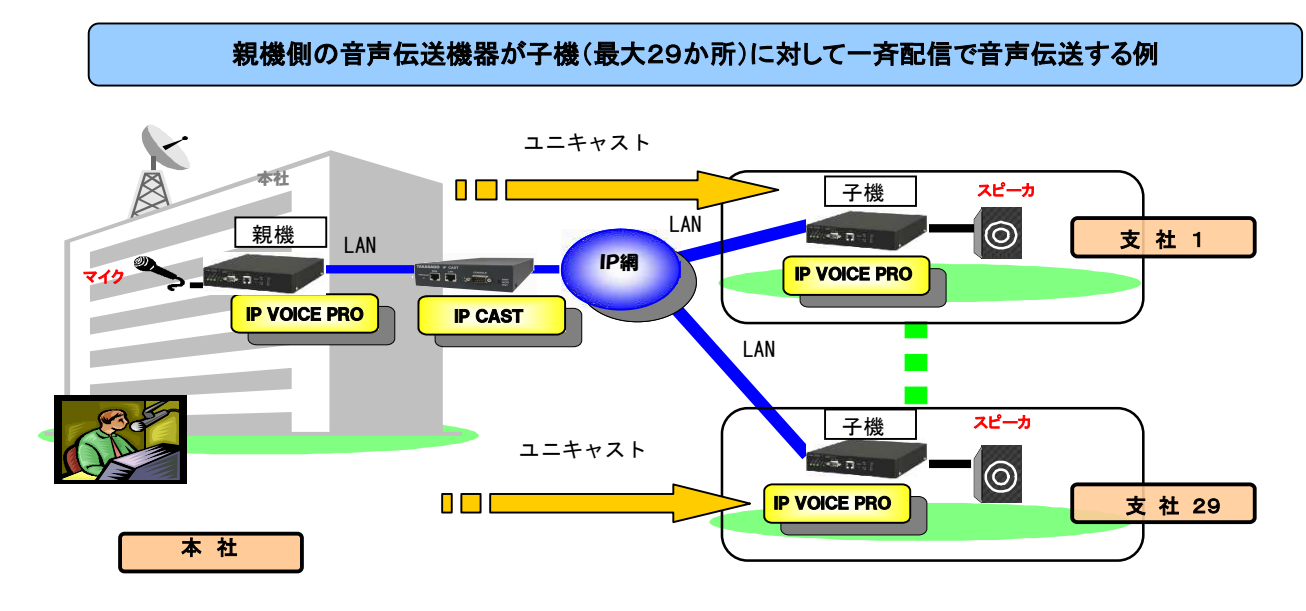

※ 親機/子機は、IP VOICE PRO または IP VOICE いずれの組み合わせでも構築可能。

図1.2 一斉配信方式によるシステム構成イメージ

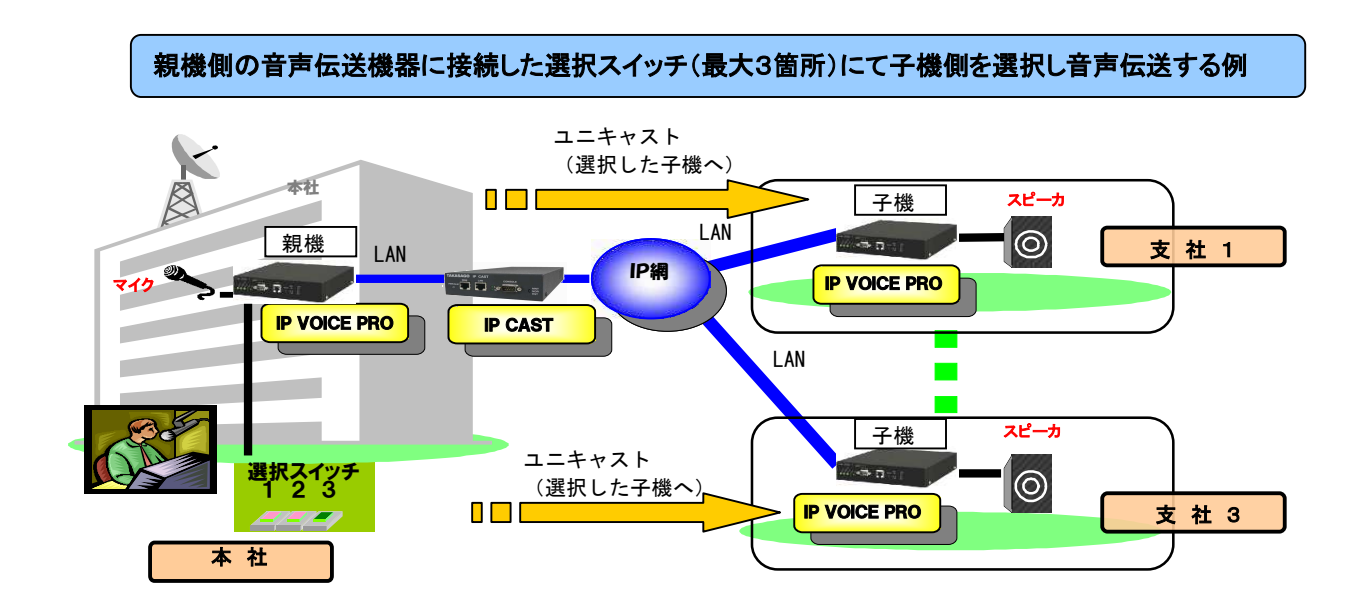

※1 親機/子機は、IP VOICE PRO または IP VOICE いずれの組み合わせでも構築可能。

※2 選択スイッチの入力は、親機の内部接点入力/出力を使用。 (詳細は、IP VOICE/IP VOICE PROの取扱説明書を ご参照ください。)

図1. 3 選択配信方式によるシステム構成イメージ

# 2.表示・操作箇所

本機前面及び背面の表示、操作箇所を示します。

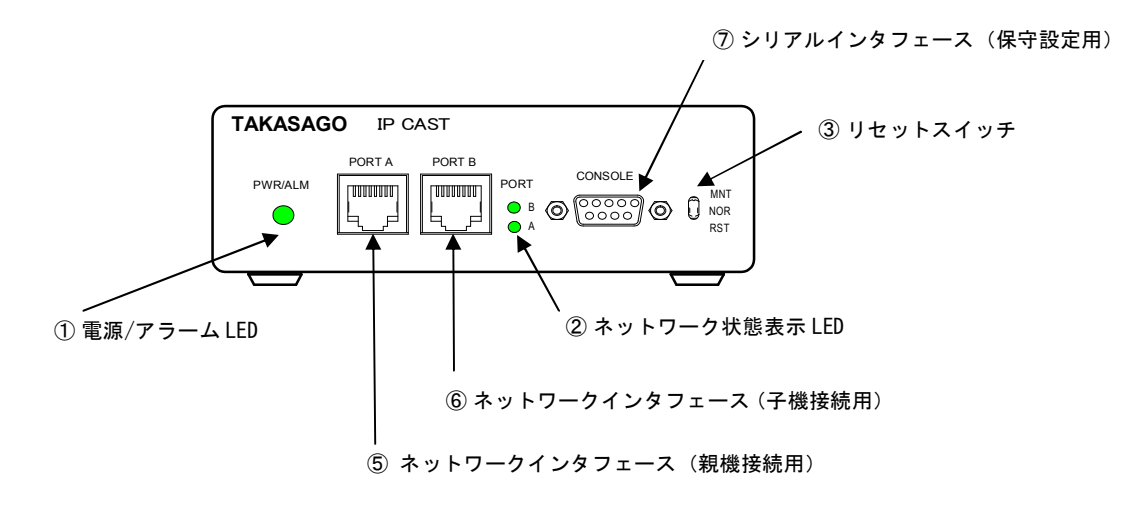

図 6.1 前面(表示、操作箇所)

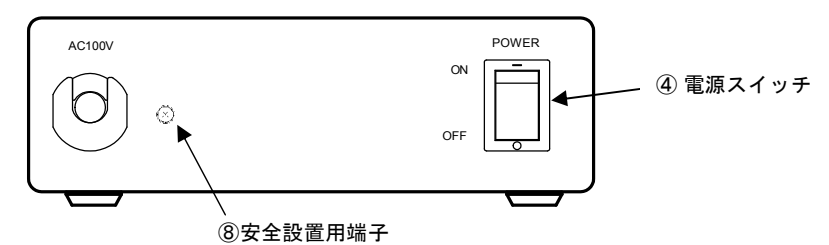

図 6.2 背面(操作箇所)

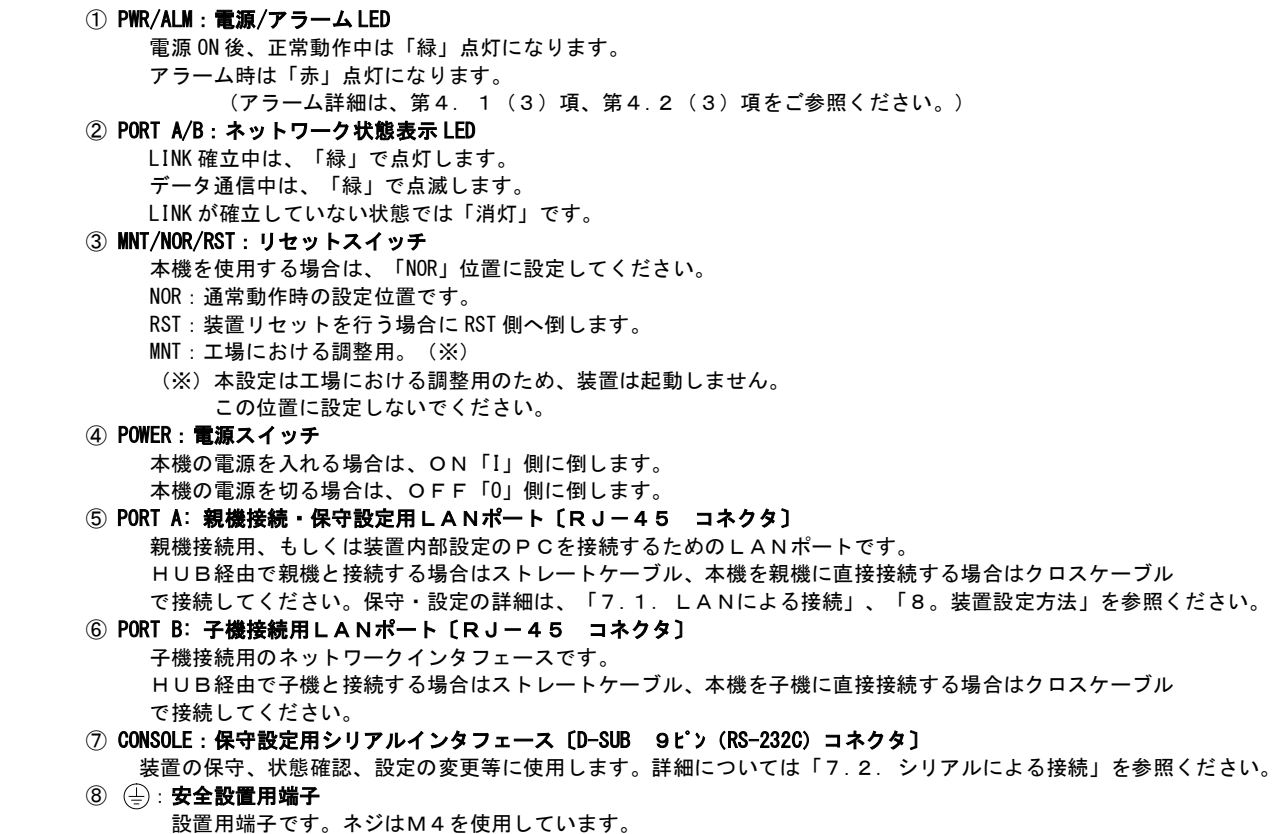

### 3.装置仕様

- 3.1 環境仕様
	- (1)環境条件 温湿度条件 0~40℃、20~80%(但し結露なき事)
- 3.2 外形寸法

130(W)×40(H)×250(D)mm(但し突起物を除く)

- 3.3 塗装色 天板部:ダークグレー 底板部:ステンレスメッキ
- 3.4 重量

1.5 kg 以下

#### 3.5 電気仕様

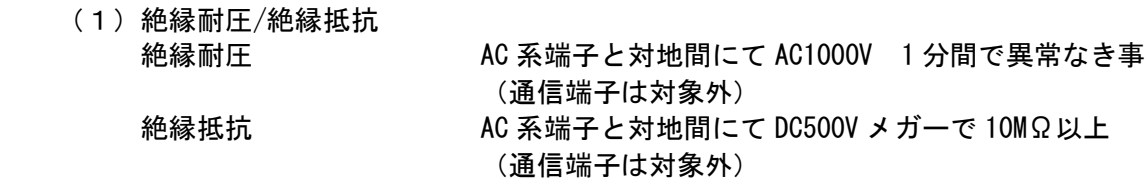

(2)電源条件 装置電源 AC100V±10% 消費電流 **be** 最大 0.3A

### 3.6 通信仕様

(1) 親機接続・保守設定用LANポート PORT A :準拠規格 IEEE802.3 10BASE-T/100BASE-TX 自動選択 伝送方式 全二重/半二重方式 最大伝送距離 100m 適合コネクタ RJ-45(ケーブル:UTP Cat5 ケーブル以上)

(2) 子機接続用LANポート PORT B :準拠規格 IEEE802.3 10BASE-T/100BASE-TX 自動選択 伝送方式 全二重/半二重方式 最大伝送距離 100m 適合コネクタ RJ-45(ケーブル:UTP Cat5 ケーブル以上)

 (3)シリアルインタフェース〔保守設定用〕 CONSOLE:準拠規格 RS-232C D-SUB 9pin

 PORT A、Bについて、伝送速度、及び伝送方式は、 自動認識(Auto-Negotiation)のみで任意固定はできません。

### 4.機能仕様

本機の機能仕様を示します。

### 4.1 一斉配信方式

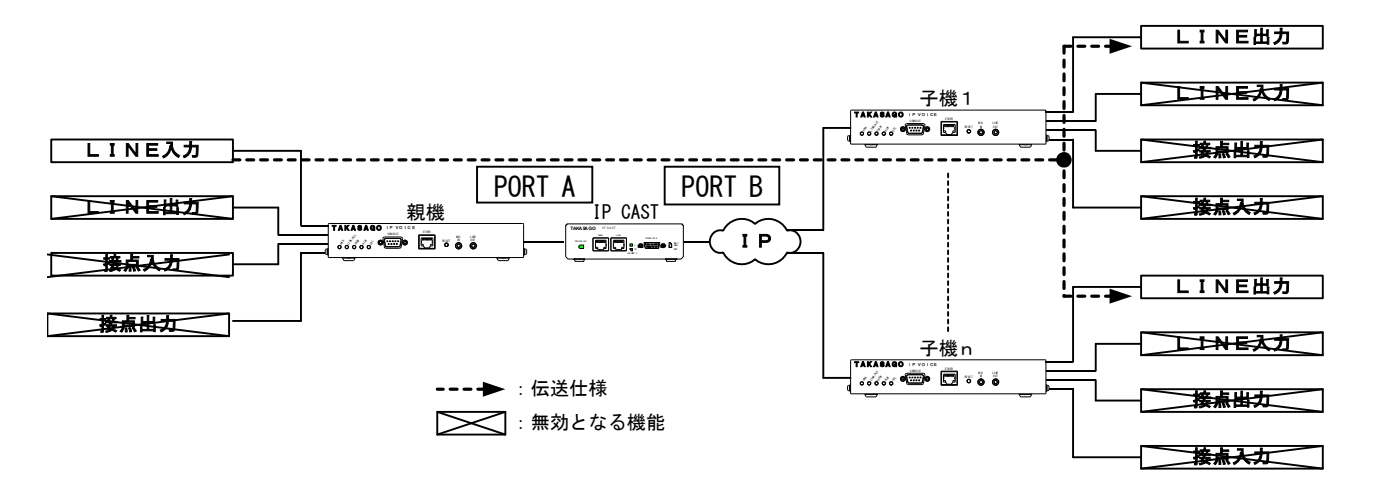

図4.1 一斉配信方式

(1)一斉配信

設定ファイルで設定した全子機に対して、一斉に IP 音声データをユニキャスト 配信する方式です。 最大29箇所(※)までの子機に対してユニキャスト配信が可能です。 (※)IP CASTの機器構成ファイルで指定した UnitNo4~32に対応します。

(2)ヘルスチェック機能

 親機、子機に対しての死活監視を行います。 通常運用中は、本機前面の PWR/ALM LED を「緑」点灯させます。 ヘルスチェックパケットをタイムアウト以内に受信できない場合は 異常と判断し、本機前面の PWR/ALM LED を「赤」点灯させます。

(3)アラーム検出機能

 各種アラーム情報を検出した場合に、本機前面の PWR/ALM LED を「赤」点灯させます。 アラーム検出要因は、以下の通りです。

- ① 装置異常時 装置内部 CPU の自己診断により IP CAST 本体が異常と判定されたとき
- ② 装置起動時の接続が確立されなかった時(通信異常時) 回線の異常、もしくは配線の未接続により、装置起動時の初期接続シーケンス での接続が確立されなかった時、通信異常と判断します。 ・IP CASTと親機の接続が確立されなかったとき
	- ・IP CASTと複数の子機のうち1台も接続が確立されなかったとき

③運用中の回線が切れた時(ヘルスチェックタイムアウト時)

装置間の死活監視のチェックは、ヘルスチェックパケットにより確認しており 以下のように、ヘルスチェックタイムアウトとして運用中の接続が切れたと認識します。 ・IP CASTが親機に対して「ヘルスチェックパケット送信」後、予め 設定した「ヘルスチェック受信タイムアウト」時間内に、応答が返信されない時 ・IP CASTが子機に対して「ヘルスチェックパケット送信」後、予め 設定した「ヘルスチェック受信タイムアウト」時間内に、全ての子機から 応答が返信されない時

## 4.2 選択配信方式

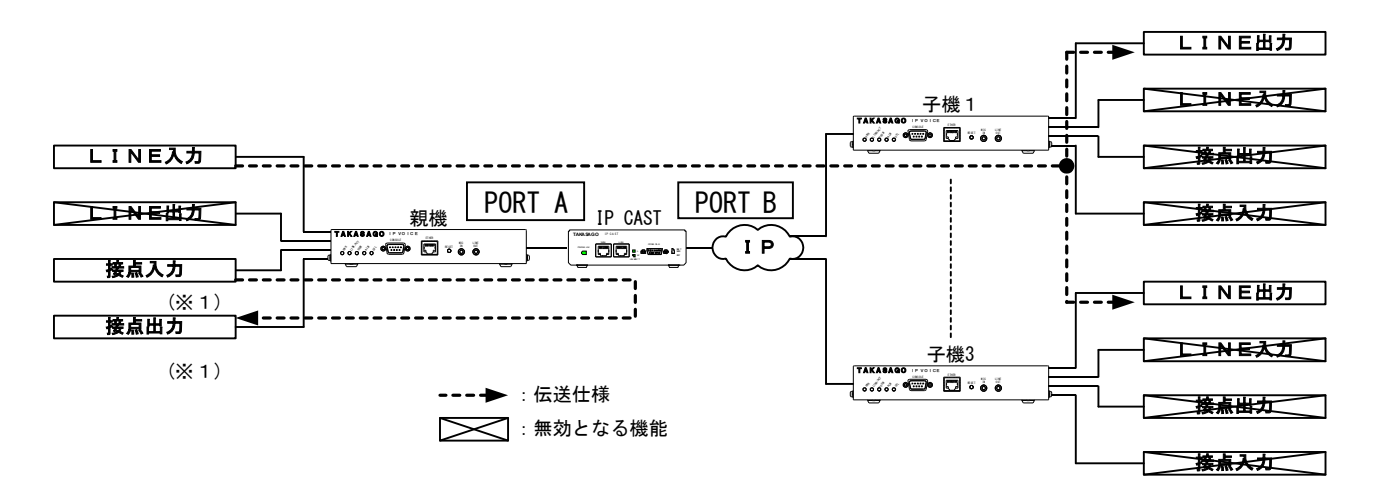

(注1) 親機(UnitNo0)の接点入力は、3ポートあり、IP CASTの機器構成ファイ ルで指定した UnitNo1~3に該当します。

図4.2 選択配信方式

- (1)選択配信方式 設定ファイルで設定した子機を個別に指定して、IP 音声データをユニキャスト 配信する方式です。親機(UnitNo0)への外部からの接点入力が必要になります。 最大3箇所までの子機に対して選択によるユニキャスト配信が可能です。
- (2)ヘルスチェック機能

 親機、子機に対しての死活監視を行います。 通常運用中は、本機前面の PWR/ALM LED を「緑」点灯させます。 ヘルスチェックパケットをタイムアウト以内に受信できない場合は 異常と判断し本機前面の PWR/ALM LED を「赤」点灯させます。

(3)アラーム検出機能

 各種アラーム情報を検出した場合に、本機前面の PWR/ALM LEDALMランプを「赤」 点灯させます。

①装置異常時

装置内部 CPU の自己診断により IP CAST 本体が異常と判定されたとき

- ②装置起動時の接続が確立されなかった時(通信異常時) 回線の異常、もしくは配線の未接続により、装置起動時の初期接続シーケンス で接続が確立されなかった時、通信異常と判断します。
	- ・IP CASTと親機の接続が確立されなかったとき
	- ・IP CASTと複数の子機のうち1台も接続が確立されなかったとき

③運用中の回線が切れた時(ヘルスチェックタイムアウト時)

装置間の死活監視のチェックは、ヘルスチェックパケットにより確認しており 以下のように、ヘルスチェックタイムアウトとして運用中の接続が切れたと認識します。 ・IP CASTが親機に対して「ヘルスチェックパケット送信」後、予め 設定した「ヘルスチェック受信タイムアウト」時間内に、応答が返信されない時 ・IP CASTが子機に対して「ヘルスチェックパケット送信」後、予め 設定した「ヘルスチェック受信タイムアウト」時間内に、全ての子機から 応答が返信されない時

# 5. 外線インタフェース

CONSOLE:保守用シリアルインタフェース(D-SUB 9P:勘合固定台インチ#4-40)

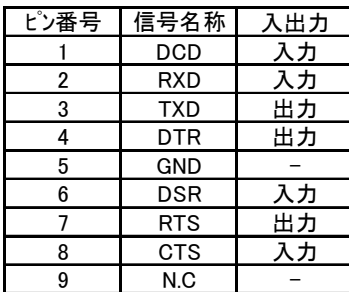

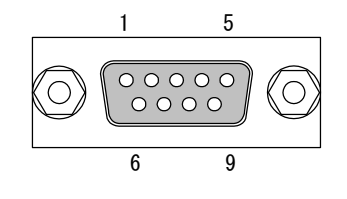

注:DTR-DSR 間及び DCD-RTS-CTS 間は装置内でループ

PORT A/PORT B:LANポート(RJ45 コネクタ)

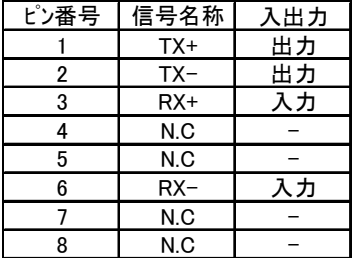

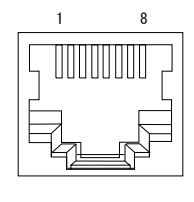

 PORT A:親機接続・保守設定用LANポート PORT B:子機接続用LANポート

AC100V:AC100V 入力

接地付き 3 極 AC 入力コンセントプラグです。

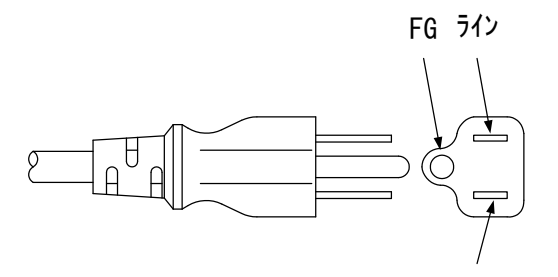

ニュートラル 端子側から見た図

 $\left( \begin{matrix} 4 \end{matrix} \right)$  : 安全接地用端子 接地端子です。ネジは M4 を使用しています。

# 6.使用方法

IPCAST を使用するためには、主に以下の設定が必要となります・

## **IPCAST**

- ① IPCAST 本体設定 ⇒第8.2項~第8.4項をご覧ください。 (IP アドレス、受信用制御ポート番号、受信用音声ポート番号、ゲートウェイアドレス、 サブネットマスク)
- ② 接続機器(親機、子機)の登録(※)⇒第8. 1項、第8. 5項をご覧ください。 (親/子の設定、IP アドレス、送信用制御ポート番号、送信用音声ポート番号) ※機器構成ファイル (csv ファイル)の作成とダウンロード(登録)を行います。

### **親機 (IPVOICE/IPVOICE Pro)**

① 本体の設定 ⇒第8.2項および IPVOICE/IPVOICE Pro 取説をご覧ください。 (IP アドレス、送信用制御ポート番号、送信用音声ポート番号、受信用制御ポート番号、 受信用音声ポート番号、ゲートウェイアドレス、サブネットマスク、送信先 (IPCAST) の IP アドレス、キャストモード、親/子の設定)

### 子機 (IPVOICE/IPVOICE Pro)

① 本体の設定 ⇒第8.3項および IPVOICE/IPVOICE Pro 取説をご覧ください。 (IP アドレス、送信用制御ポート番号、送信用音声ポート番号、受信用制御ポート番号、 受信用音声ポート番号、ゲートウェイアドレス、サブネットマスク、送信先(IPCAST)の IP アドレス、キャストモード、親/子の設定)

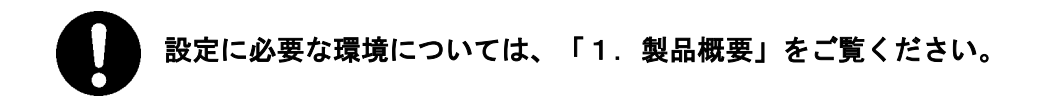

#### 6.1 システム構築手順

下記の手順に基づき設定、接続を行ってください。

- (1) 機器構成FILEの作成(IP CAST本体の設定ファイル) 本機を親機、子機と接続するためには「機器構成FILE」を作成し、IP CAST 本体へアップロードする必要があります。 機器構成FILEはお手持ちのパソコン(PC)等により作成してください。 機器構成FILEは、CSV型式のファイルです。 (機器構成FILEに記載する値は、第8.2項~8.3項をご参照ください。 作成方法は、第8.1項をご参照ください。)
- (2)親機/子機の設定(IP VOICEまたはIP VOICE PROの設定) IP CAST本体に構築した機器構成FILEに基づき、親機、子機のIP VOI CE/IP VOICE PROの設定をしてください。 (設定値は、第8.2項~8.3項をご参照ください。)

親機、子機の設定方法は、IP VOICE/IP VOICE PROの取扱説明書 をご参照ください。

- (3)IP CASTの設定 装置前面のリセットスイッチが「NOR」になっていることを確認して、本機背面の電源 スイッチ「POWER」をON側に倒して、電源投入してください。 保守機能を使用して、IP CAST本体を設定してください。 設定完了後は本機の電源を再投入してください。 (設定値は、第8.2項~8.4項をご参照ください。)
- (4)IP CAST「機器構成FILE」の書き換え(アップロード) 保守機能(機器構成 FILE 書換、メニュー31)を使用して、IP CAST本体に「機器 構成成 FILE(.csv ファイル」をアップロードしてください。 (機器構成FILEの書き換え(アップロード)方法は、第8.5項に示します。) 書き換え後は必ず、保守機能(機器構成 FILE 状態、メニュー21)により、機器構成 FILE が正しくアップロードされていることを確認ください。
- (5)設定の確認 保守機能を使用して各機器 (IPCAST 本機/親機/子機) の入力した設定値が正しいことを 確認ください。
- (6) 機器間接続 本機と親機/子機を接続してください。 PORT A側に親機(LANケーブルを直結)、PORT B側に子機(IPネットワーク側) を接続してください。
- (7) 接続状態の確認 保守機能(機器間接続状態、メニュー20)により機器が正しく接続されていることを確認し てください。
	- ※ 親機、子機の接続構成により、電源投入から接続完了(PWR/ALM LED が「緑」色 点灯)するまで約90秒程度かかる場合があります。

### 6.2 通常の起動方法

システム構築が完了した後の通常の起動方法を示します。

(1)装置の起動

①本機背面の電源スイッチをON(「I」側)にしてください。

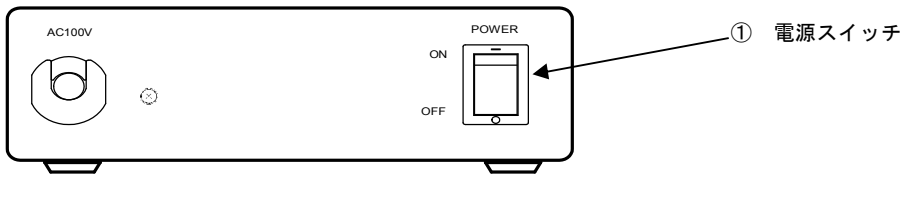

図 6.1 IP CAST背面

- (2)状態確認
	- ① 電源 ON 後、本機前面の PWR/ALM(電源/アラーム LED)が、「赤」から「緑」へ移行す る(※)ことを確認してください。
		- ※ 親機、子機の接続構成により、電源投入から接続完了(PWR/ALM LED が「緑」色 点灯)するまで約90秒程度かかる場合があります。
	- ②保守機能「20 機器間接続状態」の操作により、各音声データ機器との接続状態を確認し てください。

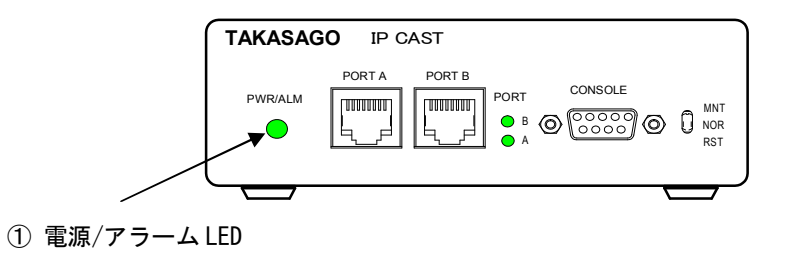

図 6.2 IP CAST前面

(3)音声出力確認

親機から音源(-10dBm 基準、音声レベルについては、IPVOICE/IPVOICE Pro 取扱説明書を 参照ください)を入力し、子機に音声出力されることを確認してください。

# 7.保守機能の使用方法

保守機能を使用することにより、装置の動作状況の確認、ご使用になられる環境・機器構成に 応じた設定値の変更を行うことが可能です。 保守機能は、パソコン(PC)等で起動させたターミナルを接続し使用します。 接続方法は、LANによる接続、シリアルによる接続の2種があります。

### 7.1.LANによる接続

(1)接続

 図 7.1 の通り、IP CAST 「PORT A」にPCを接続します。 HUB を使用して複数の機器が接続されている状態でも接続可能です。 (HUB を中継して接続する場合はストレートLANケーブルで接続して ください)

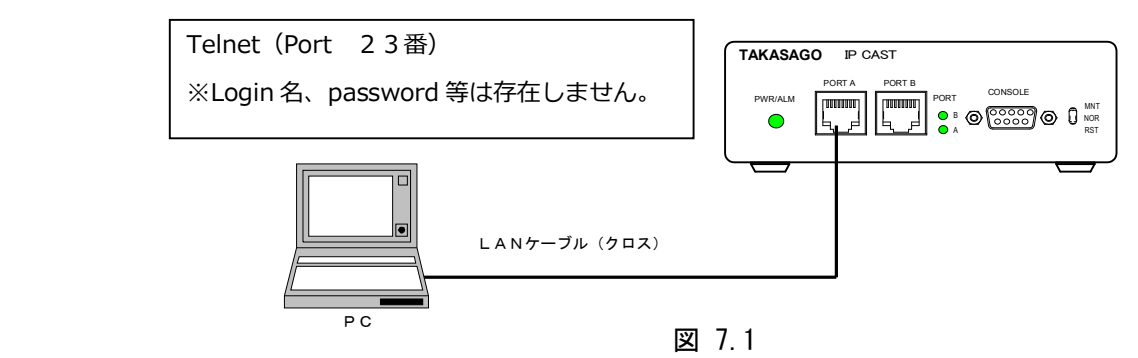

(2)設定

PCの設定

- a) PCの IP アドレス及び、サブネットマスクを本機と同じセグメント グループに設定します。 (はじめて接続する場合は、工場出荷時の設定を参照してください。)
	- ・本機の IP アドレスが 192.168.0.1(デフォルト値)の場合、 PCのIPアドレス 例:192.168.0.100 等へ設定します。 ※.サブネットマスクは、同じグループになるように設定して下さい。
- b)PC上でターミナルソフトを起動します。 ターミナルソフトにハイパーターミナルを使用される場合は、 PCのメニューで「スタート」→「プログラム」→「アクセサリ」→「通信」 →「ハイパーターミナル」の順で起動してください。
- c)「接続の設定」画面で任意の名前を付け、アイコンを選択後、「OK」ボタンを 押します。(図 7.2)

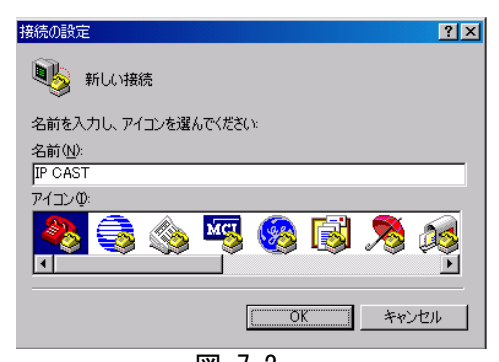

図 7.2

- d)次に「接続方法」を「TCP/IP(Winsock)」に設定し、「ポート番号」を「23」に します。 また、「ホストアドレス」に本機の IP アドレスを設定し、「OK」ボタンを押し ます。(図 7.3)
	- ※ 画面は、192.168.10.1 の場合

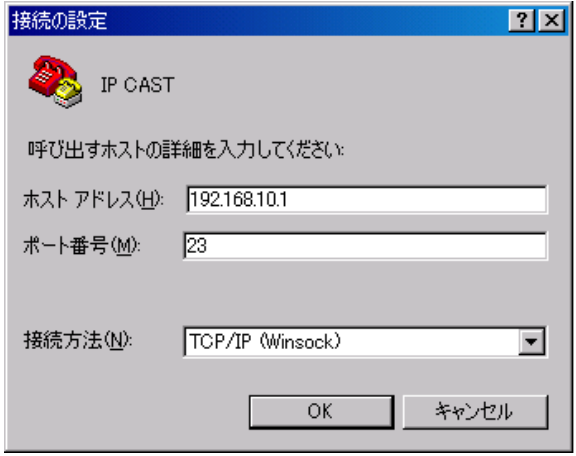

図 7.3

e)接続が完了すると、図 7.4の通り、「>」(プロンプト)が表示されます。 表示されない場合は、Enterキーを数回押してください。

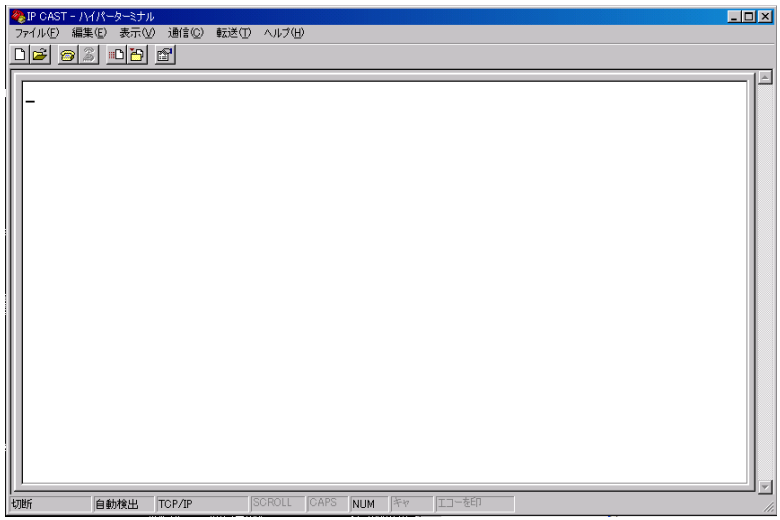

 $\boxtimes$  7.4  $\boxtimes$  7.4  $\boxtimes$  7.4  $\boxtimes$  7.4  $\boxtimes$  7.4  $\boxtimes$  7.4  $\boxtimes$ 

 f)以上で接続完了です。 「?」と入力し、「Enter」キーを押すことにより設定メニューが表示さ れます。

│注意:LAN接続によるターミナル接続には、ターミナル側で本機のⅠPアドレス 設定値入力が必要になります。 本機のIPアドレスを変更する場合は、ターミナルを再接続できるよう変更 後のIPアドレスを必ず控えておいてください。 万一、本機のネットワーク設定がわからなくなった場合は、シリアル接続で 設定値を確認してください。

### 7.2.シリアルによる接続

(1)接続

 図 7.5 の通り、IP CAST 「CONSOLE」にPCを接続します。 ターミナルPCによりシリアル接続します。

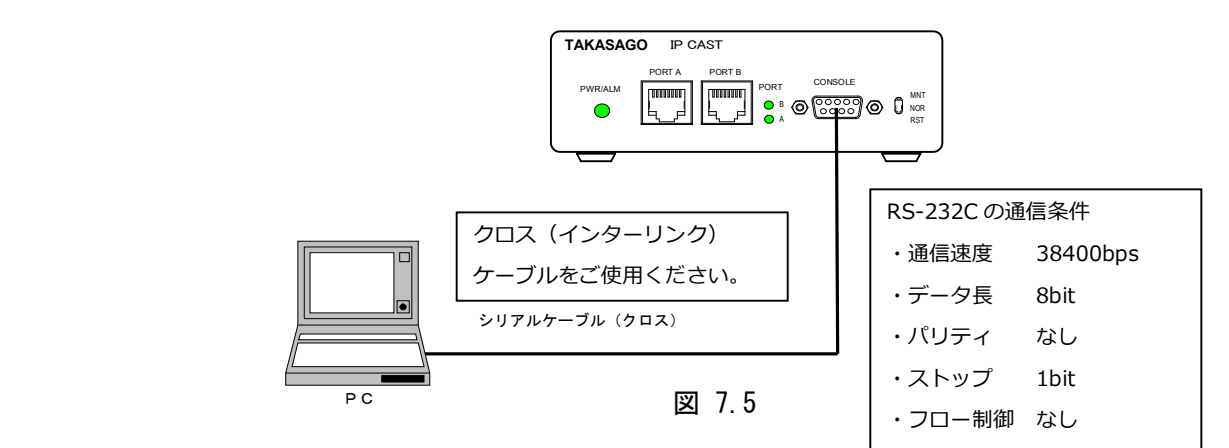

- (2)設定方法
	- a) PC上でターミナルソフトを起動します。 ターミナルソフトにハイパーターミナルを使用される場合は、

PCのメニューで「スタート」→「プログラム」→「アクセサリ」→「通信」 →「ハイパーターミナル」の順で起動してください。

 b)「接続の設定」画面で任意の名前を付け、アイコンを選択後、「OK」ボタンを 押します。(図 7.6)

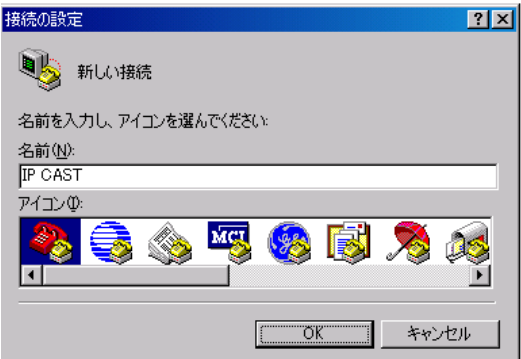

図 7.6

c)次に「接続方法」を「COM1」に設定し、「OK」ボタンを押します。(図 7.7)  $|?|X|$ 接続の設定 IP CAST 電話番号の情報を入力してください 国/地域番号(C): 日本 (81)  $\overline{\phantom{a}}$ 市外局番(E):  $000$ 電話番号(P):  $\Box$ 接続方法(N): COM1  $\blacktriangledown$  $OK$ キャンセル

図 7.7

- d)次に「ポートの設定」を以下の通り設定し、「OK」ボタンを押します。(図 7.8) ・ビット/秒(B) : 38400
	- ・データビット(D) :8
	- · パリティ(P) :なし
	- ・ストップビット(S):1
	- ·フロー制御(F) :なし

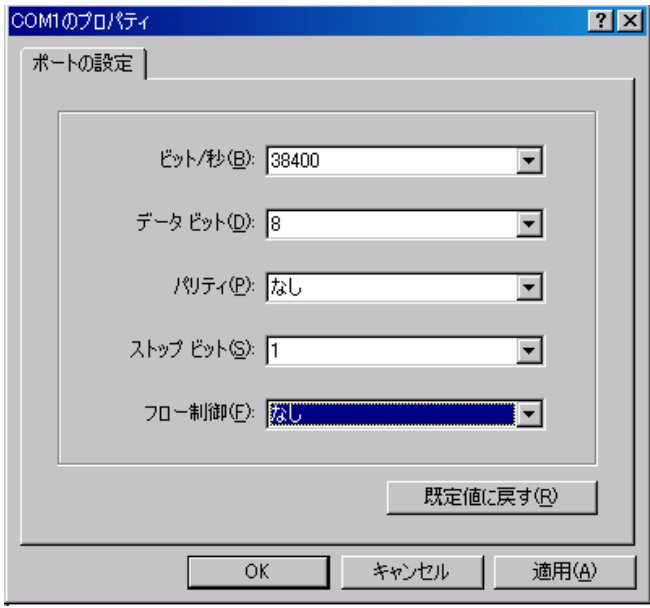

図 7.8

e)接続が完了すると、図 7.9の通り、「>」(プロンプト)が表示されます。 表示されない場合は、Enterキーを数回押してください。

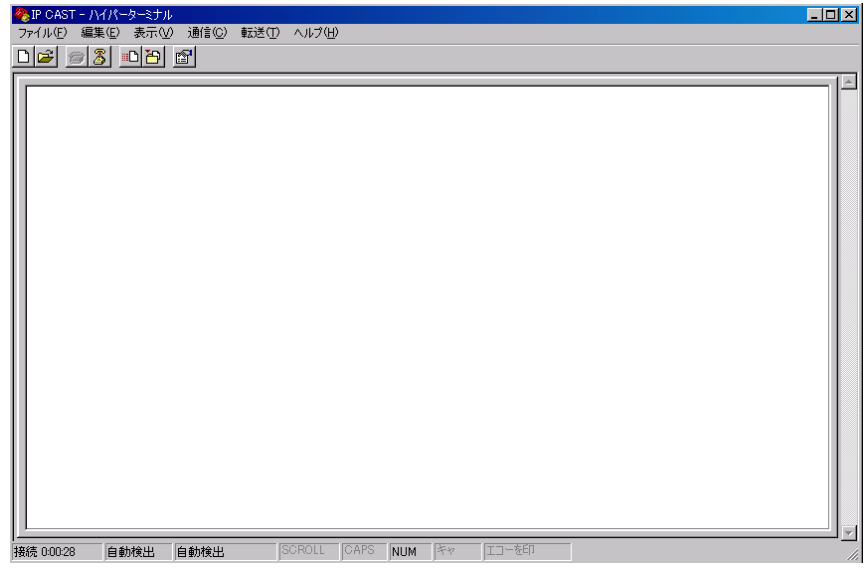

図 7.9

f) 以上で接続完了です。 「?」と入力し、「Enter」キーを押すことによりメニューが表示されます。

### 8.装置設定方法

IP CAST本体、親機、子機の設定方法を記載します。

### 8.1 「機器構成FILE」の作成方法

本機で使用する「機器構成FILE」の作成方法について記載します。

機器構成FILEは、CSV型式のファイルです。 機器構成FILEはお手持ちのパソコン(PC)等により作成してください。

- (1) 任意のファイル名でCSVファイルを新規作成します。(例:test.csv)
- (2) CSVファイルに①~⑦に示す値を入力してください。 機器構成FILEの例を図8.1、機器構成FILEの構成説明を図8.2 に示します。

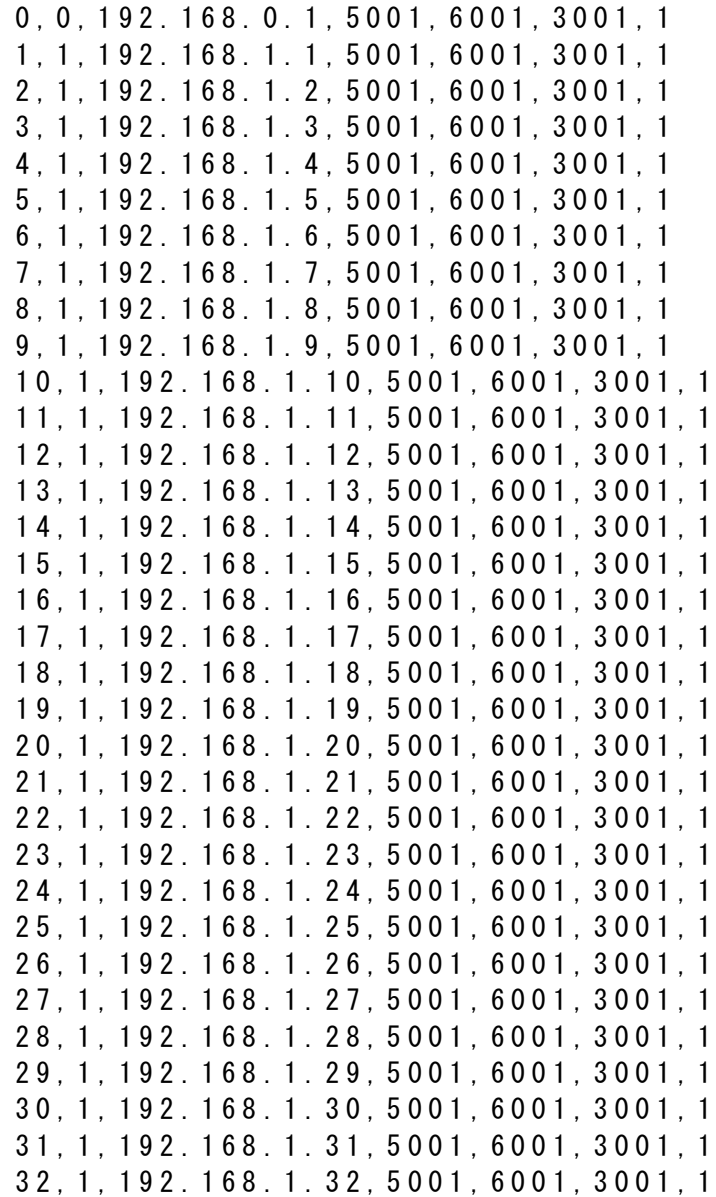

#### 図 8.1 機器構成FILEの例

【 機器構 成 FIL E の 構 成 】

「 , 」 ( カ ン マ ) 区 切 り の C S V ファイル を 作 成 してくださ い 。

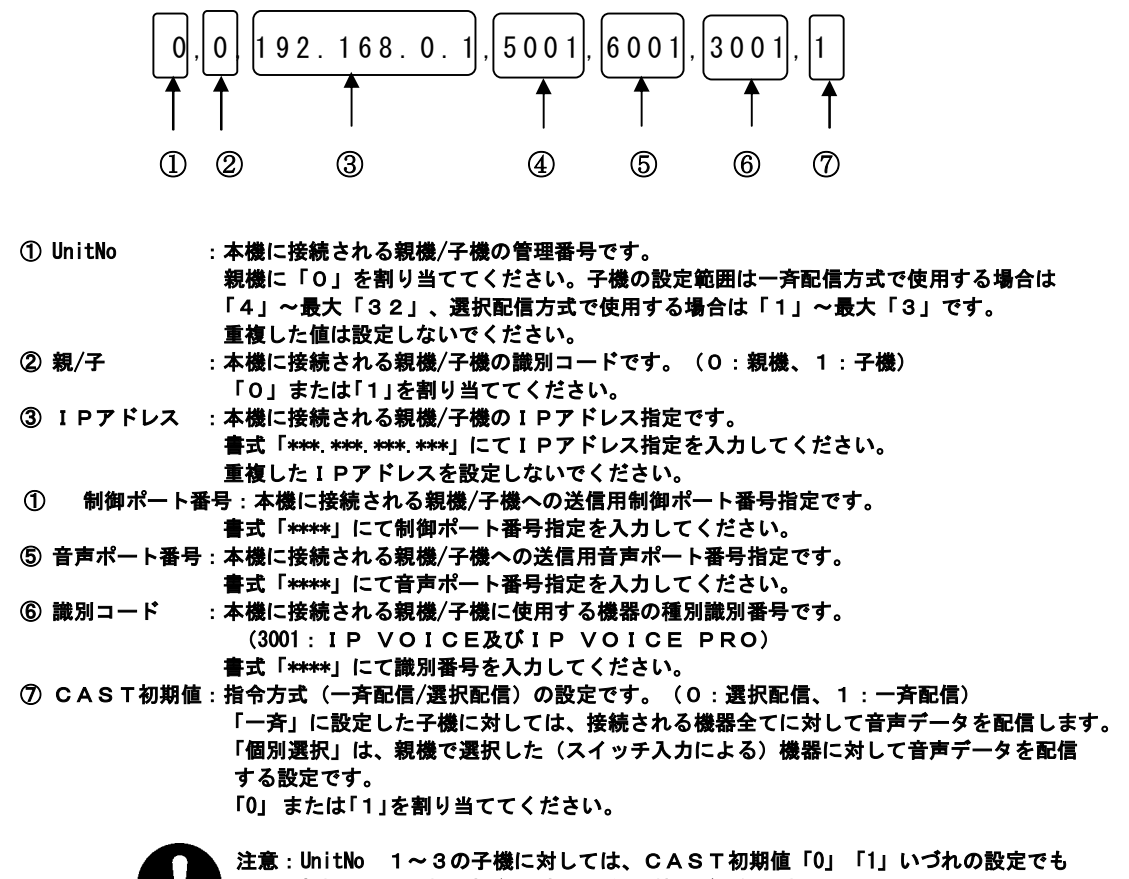

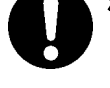

 親機からの子機選択/非選択の配信切替えが可能です。 親機から子機選択/非選択を切替えをしない場合(一斉配信を行う場合)は、 機器構成FILEにて、子機 UnitNo 1~3以外の UnitNo である4~32を割り付け、 必ずCAST初期値「1」で作成してください。

#### 〔機器構成FILE作成上の注意点〕

 機器構成FILEで、行と行の間に改行は入れないでください。 改行前のみ有効な設定となり、改行後は無効な設定になります。 また、半角文字での作成をお願いします。

(正しい例)

0, 0, 192. 168. 0. 1, 5001, 6001, 3001, 1 ← 有効な設定 1, 1, 192. 168. 1. 2, 5001, 6001, 3001, 1 ← 有効な設定 2, 1, 192. 168. 1. 3, 5001, 6001, 3001, 1 ← 有効な設定

#### (悪い例①)

0,0,192.168.0.1,5001,6001,3001,1 ← 有効な設定 1, 1, 192. 168. 1. 2, 5001, 6001, 3001, 1 ←無効な設定 2, 1, 192. 168. 1. 3, 5001, 6001, 3001, 1 ←無効な設定 改行が入っている

(悪い例②)

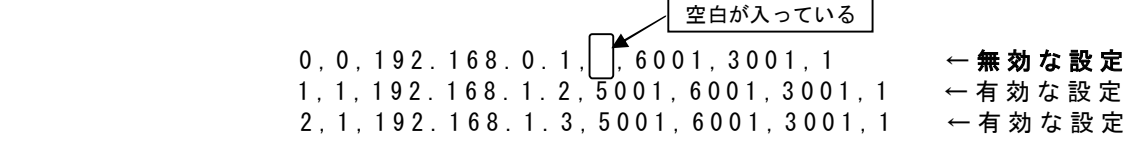

#### 図 8. 2 機器構成FILEの構成

### 8.2 IP CAST~親機間の設定

【IPアドレス、ポート番号設定】

 IP CAST、親機の設定関係を記載します。 ここでの設定値は一例ですので、ご使用の環境にあわせて設定ください。

親機の設定 IP CASTの設定

#### 親機 (UnitNo.0) の設定 タイン アロス アロス Aの設定

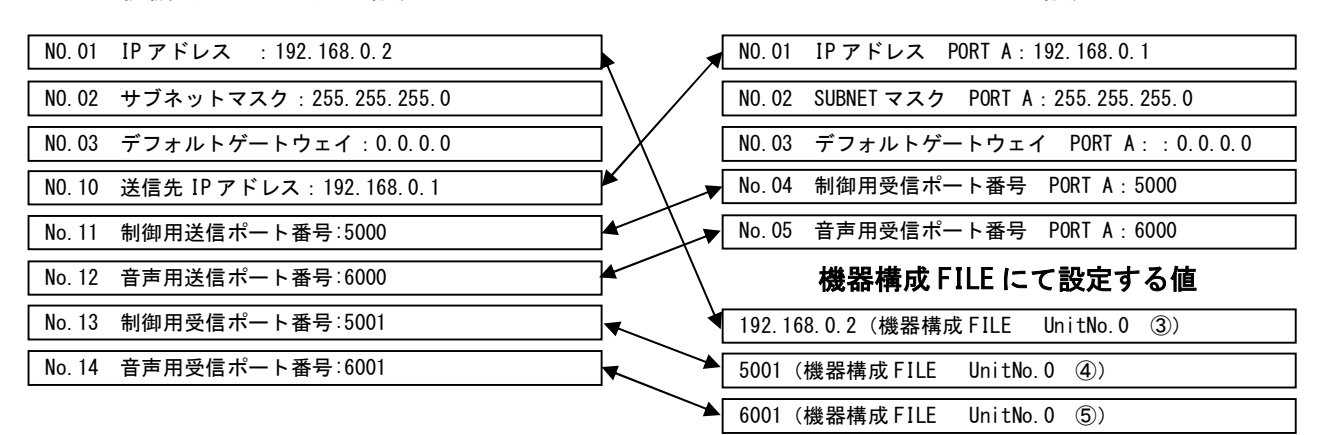

- ※1. ← → で示す項目は、同じ値に設定ください。
- ※2.ポート番号、SUBNET マスク、デフォルトゲートウェイは、ご使用の環境に合わせて設定 してください
- ※3.設定終了後、再起動してください。

【ヘルスチェック設定】

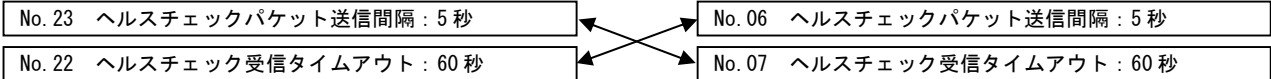

※1. ← → で示す項目は、以下の関係になるように設定ください。

親機ヘルスチェック受信タイムアウト(No. 22)>IPCAST ヘルスチェックパケット送信間隔(No. 06) 親機ヘルスチェックパケット送信間隔 (No.23) <IPCAST ヘルスチェック受信タイムアウト (No.07) ※2. 設定終了後、再起動してください。

【接点パルス設定】

No.08 接点パルスサンプリング回数:3 回(×10 ミリ秒)

- ※1.選択配信方式での選択において、外部接点からの選択動作に使用する接点入力の項目です。 一斉配信方式での一斉配信のみの使用時には関係ありませんので上記デフォルト値の設定を お願いします。
- ※2.親機に接続する子機選択用の外部接点の信号幅より短い時間で設定ください。
- ※3.設定終了後、再起動してください。

【キャストモード設定】

親機

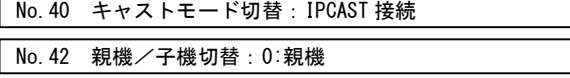

※設定終了後、再起動してください

### 8.3 IP CAST~子機間の設定

 IP CAST、子機 の設定関係を記載します。 ここでの設定値は一例です。ご使用の環境にあわせて設定ください。

【IPアドレス、ポート番号設定】 PORT Bの設定 - - - - - - - - 各子機 (UnitNo.1~32)の設定 機器構成 FILE にて設定する値 IP CASTの設定 | 子機の設定 NO.01 IP アドレス :192.168.1.2 NO.02 サブネットマスク:255.255.255.0 NO.03 デフォルトゲートウェイ:0.0.0.0 **▲ No.11 制御用送信ポート番号:5000 ▲ No.12 音声用送信ポート番号:6000** No.13 制御用受信ポート番号:5001 **★** No.14 音声用受信ポート番号:6001 NO.10 送信先 IP アドレス:192.168.1.1 NO.01 IP アドレス PORT B:192.168.1.1 NO.02 SUBNET マスク PORT B:255.255.255.0 NO.03 デフォルトゲートウェイ PORT B::0.0.0.0 5001(機器構成 FILE UnitNo.1~32 ④) 6001(機器構成 FILE UnitNo.1~32 ⑤) No.04 制御用受信ポート番号 PORT B:5000 No.05 音声用受信ポート番号 PORT B:6000 192.168.1.2 (機器構成 FILE UnitNo.1~32 3)

※1. ← → で示す項目は、同じ値に設定ください。

※2.ポート番号、SUBNET マスク、デフォルトゲートウェイは、ご使用の環境に合わせて設定 してください

※3.設定終了後、再起動してください。

【ヘルスチェック設定】

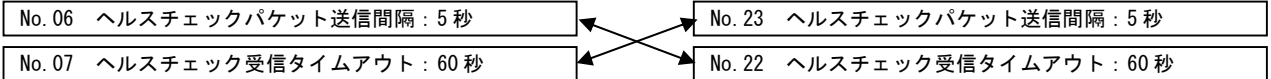

※1. ← → で示す項目は、以下の関係になるように設定ください。

IPCAST ヘルスチェックパケット送信間隔(No.06)<親機ヘルスチェック受信タイムアウト(No.22) IPCAST ヘルスチェック受信タイムアウト (No.07) >親機ヘルスチェックパケット送信間隔 (No.23) ※2. 設定終了後、再起動してください。

【キャストモード設定】

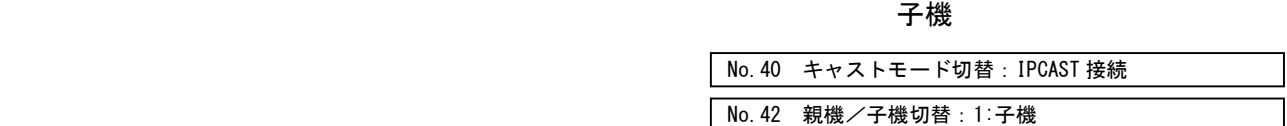

※設定終了後、再起動してください。

#### 8.4 IP CAST本体の設定

(1)設定メニュー画面

ターミナルが接続され、「>」表示を確認した後、コマンド「?」Enterを押下すると、現在の機器設定値 が確認できます。

#### >?《Enter》

はじめて使用される場合は、工場出荷時設定値になっています。 ご使用になられる環境、機器構成に応じて設定値の変更が可能です。

IP CAST (MM1698) Ver. 1.02 ←本機の F /W (ファームウェア) バージョンです。 **MAC PORT A[00:06:7d:\*\*:\*\*:\*\*] ←固有のMACアドレスが割付られています。**  PORT B[00:06:7d:\$\$:\$\$:\$\$] ←固有のMACアドレスが割付られています。 01 IPアドレス PORT A[192.168.0.1] PORT B[192.168.1.1] 02 SUBNETマスク PORT A[255.255.255.0] PORT B[255.255.255.0] 03 デフォルトゲートウェイ PORT A[0.0.0.0] PORT B[0.0.0.0] 04 制御用受信ポート番号 PORT A[5000] PORT B[5000] 05 音声用受信ポート番号 PORT A [6000]<br>PORT B [6000] 06 ヘルスチェックパケット送信間隔 [5]秒 07 ヘルスチェック受信タイムアウト [60]秒 08 接点パルスサンプリング回数 [3]回 20 機器間接続状態 21 機器構成 FILE 状態

30 F/W 書換 31 機器構成 FILE 書換

40 Log 収集

41 Ping 実行

90 CFGF 初期化

99 CPU リセット

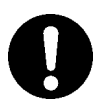

注意:IPアドレス設定において、PORT AおよびPORT Bは、同一セグメントでの設定は 不可です。 例えば、PORT Aは「192.168.0.\*」、PORT Bは「192.168.1.\*」のように、 必ず別のセグメントとなるように設定をお願いします。

第9項にメインメニュー画面一覧及び各コマンド入力時におけるターミナルPC 画面表示・入力例を示します。

#### 8.5 機器構成FILEのダウンロード方法

機器構成FILEをIP CAST本体へダウンロードする方法を記載します。 機器構成FILEをアップロードするには、TFTPソフトウェア(TFTPサーバ)と 仮想端末ソフト(ターミナルソフトウェア)が必要になります。

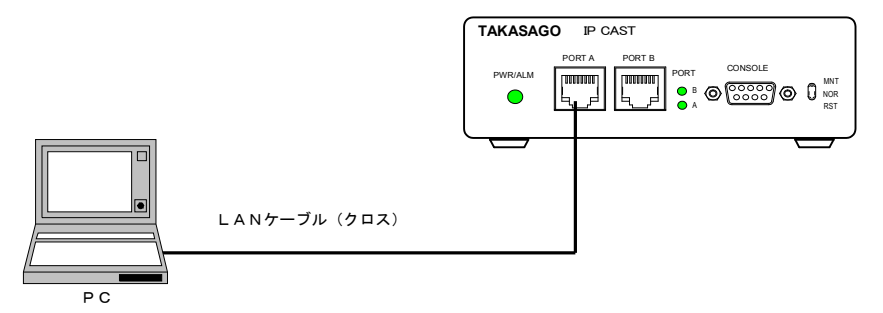

例:PCは、Teraterm(ターミナルソフト)と Poor TFTP Server (TFTP ソフト)をインストールし、起動する。ファイヤウォールや セキュリティソフトは無効にしておく。

図 8.5

手順1:PC内のテキスト編集ソフトで作成した「機器構成FILE」を PCのTFTPサーバが指定するフォルダへ保存してください。 例:test.csv 0,0,192.168.0.2,5001,6001,3001,1 4,1,192.168.1.2,5001,6001,3001,1

- 
- 5,1,192.168.1.3,5001,6001,3001,1
- 6,1,192.168.1.4,5001,6001,3001,1

手順2:PCとIP CASTをLANケーブルにより接続してください。

手順3:TFTPサーバの起動

- ① TFTPサーバを起動し、画面表示の内容を確認します。
- ② 機器構成FILE」が保存されたディレクトリを指定しておきます。 以後、手順4に示す機器構成FILEのダウンロードが完了するまでこの ままの状態にしておきます。
- ※ TFTPサーバの起動方法・使用方法は、お使いのTFTPサーバソフトウェア の取扱説明書をご参照ください。

手順4: 機器構成FILEをダウンロード方法 仮想端末ソフトから、「設定メニュー画面」を表示させます。

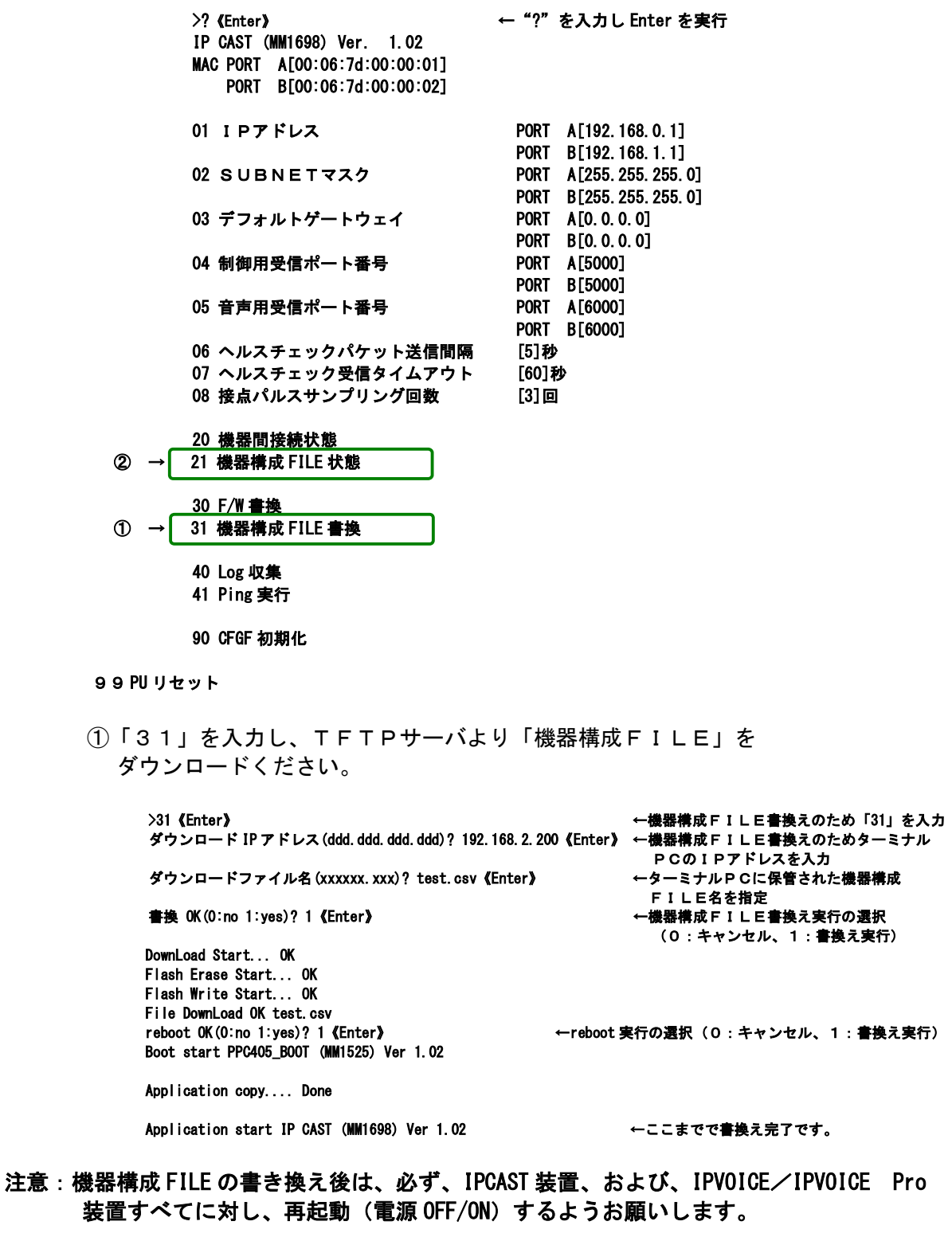

③ 「21」を入力し、現状の IPCAST 内の機器構成 F I L E 状態を確認します。<br>
→ 21 《Enter》 → <del>+機器構</del>成 F I L E 状態の確認のため 「21」 を入力 ←機器構成 F I L E 状態の確認のため「21」を入力 UnitNo.,親/子,IP アドレス,制御ポート番号,音声ポート番号,識別コード,CAST 初期値 0,0,192.168.0.2,5001,6001,3001,1 4,1,192.168.1.2,5001,6001,3001,1 5, 1, 192. 168. 1. 3, 5001, 6001, 3001, 1<br>6, 1, 192. 168. 1. 4, 5001, 6001, 3001, 1 ←ダウンロードした"test.csv"と同じことを確認すること。

### 8.6 機器間接続状態の確認

 下記のような1:3の一斉配信の時を例にして、設置後の機器の通信状況を把握したい場合は、 保守機能である機器間接続状態(メニュー番号 20)を実行して、確認します。

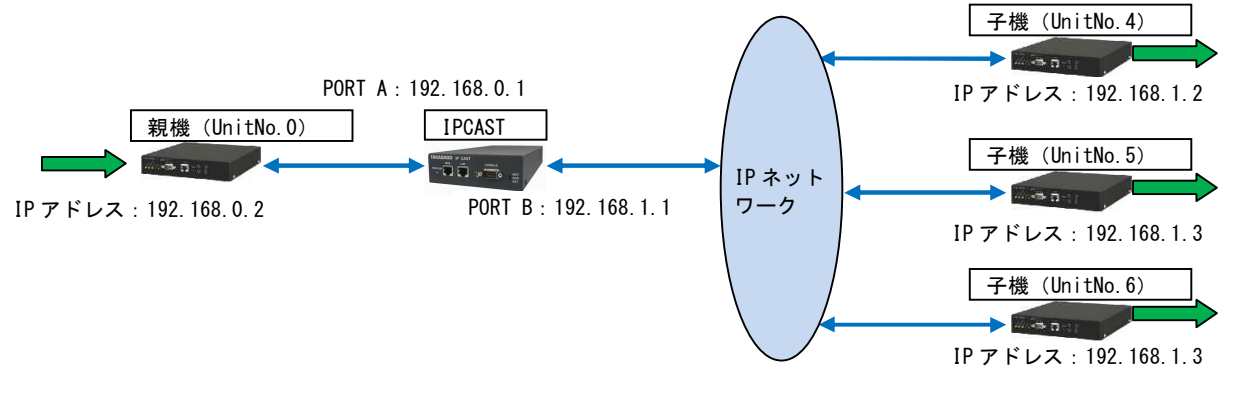

図 8.6

① まず、「21」を入力し、現状の IPCAST 内の機器構成FILE状態を確認します。 >21《Enter》 ←機器構成FILE状態の確認のため「21」を入力 UnitNo.,親/子,IP アドレス,制御ポート番号,音声ポート番号,識別コード,CAST 初期値 0,0,192.168.0.2,5001,6001,3001,1 4,1,192.168.1.2,5001,6001,3001,1 5,1,192.168.1.3,5001,6001,3001,1 6,1,192.168.1.4,5001,6001,3001,1

②「20」を入力し、機器間接続状態を確認ください。

>20《Enter》 ←機器間接続状態を確認のため「20」を入力 UnitNo.0:〇[192.168.0.2] UnitNo.1: $-$ UnitNo.  $2:-$ UnitNo. $3:-$ UnitNo.4: 〇[192.168.1.2] UnitNo.5: 〇[192.168.1.3] UnitNo.6: 〇[192.168.1.4] 接続:○ 未接続:× 未設定:-

 本例では、上記のように UnitNo.0、4、5、および 6 の接続状態が 「〇」と表示されれば、設定は完了です。

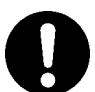

 注意:機器間接続状態が、「×」(未接続)となっている機器があれば、 その機器と IPCAST 装置が通信が確立していないことを意味しますので 再度、該当する IPCAST 装置、IPVOICE/IPVOICE Pro 装置の設置値、電源起動 および LAN ケーブルの接続等をご確認ください。

また、保守機能により ping 実行(メニュー番号 41)による通信確認も可能です。

 装置の設定等に問題がない場合は、ご使用のネットワーク環境側に問題がある 可能性もございますので、その場合は、ネットワーク管理者にお問合せください。

### 8.7 ご利用になる場合のネットワーク側の注意点

#### ・通信回線について

ローカルネットワーク(PORT B側)上であれば、プライベートアドレスの設定にて 接続は可能ですが、公衆網などインターネットをご利用になる場合は、 グローバルアドレスを割り当てていただくか、専用線やVPNサービスなどによる 環境の構築が必要となります。

#### ・利用する回線帯域について

通信時の IP ネットワーク (L2) 上の帯域占有については、 以下のとおりの帯域を使用いたしますが、IPネットワークでは、回線の揺らぎが ありますので、以下の標記の値より約2~3倍の帯域の確保と、 場合によっては、パケットの優先処理(QoS)の確保できる環境にて ご利用になることを推奨いたします。 帯域が確保できない場合は、音切れなど発生し、音が正しく伝送できなくなりますので ご注意ください。

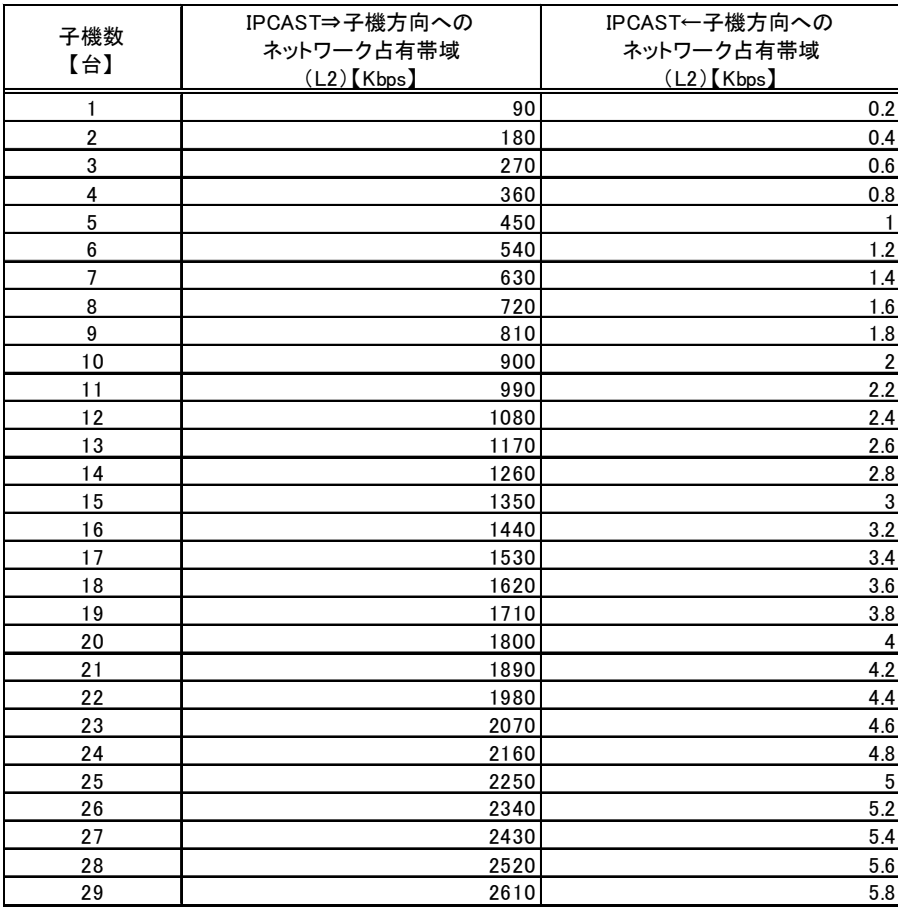

図8.7 占有帯域算出表(音声 G.711、伝送間隔 20msec 時)

IPCAST は、親機から伝送された音声パケット(RTP)を、コピーし、最大 29 台の子機に対して、 ユニキャスト形式で、多地点配信します。 このとき、音声パケットのコピーユニキャスト配信では、20ミリ秒毎に、 最大29パケット配信されます。 これは、ネットワーク上で20ミリ秒毎にバースト転送が起こることを意味します。 ご使用されるお客様のネットワーク環境において、併設された他のネットワーク機器の 映像や音声等の情報伝送に影響を及ぼす可能性がありますので、ネットワーク運用の際には、 十分にご注意くださるようお願いします。

## 9 . メインメニュー一覧

9.1 メインメニュー一覧

IP CAST 保守機能のメインメニュー一覧を記載します。

表9.1 メインメニュー一覧

| No.<br>内容                              |        | 再起動有り   |         | 設定 確認   | 工場出荷<br>設定値              | 設定/確認範囲 (DEC)                          | 設定間隔(DEC)                | 備考                                                                                             |
|----------------------------------------|--------|---------|---------|---------|--------------------------|----------------------------------------|--------------------------|------------------------------------------------------------------------------------------------|
| 01 IPアドレス                              | PORT A | $\circ$ | $\circ$ | $\circ$ | 192, 168, 0, 1           | $0.0.0$ , $0 \sim 255$ , 255, 255, 255 | $\overline{1}$           | 「PORT A」IPアドレスを設定してください。※PORT Aは親機との接続用です。                                                     |
|                                        | PORT B | $\circ$ | $\circ$ | $\circ$ | 192.168.1.1              | $0.0.0$ $0 \sim 255.255.255.255$       | $\mathbf{1}$             | 「PORT B」IPアドレスを設定してください。※PORT Bは子機との接続用です。                                                     |
| 02 SUBNETマスク                           | PORT A | $\circ$ | $\circ$ | $\circ$ | 255, 255, 255, 0         | $0.0.0.0 \sim 255.255.255.255$         | $\overline{1}$           | 「PORT A」SUBNETマスクを設定してください。※PORT Aは親機との接続用です。                                                  |
|                                        | PORT B | $\circ$ | $\circ$ | $\circ$ | 255.255.255.0            | $0.0.0.0 \sim 255.255.255.255$         | $\overline{1}$           | 「PORT B」SUBNETマスクを設定してください。※PORT Bは子機との接続用です。                                                  |
| 03 デフォルトゲートウェイ                         | PORT A | $\circ$ | $\circ$ | $\circ$ | 0, 0, 0, 0               | $0.0.0$ , $0 \sim 255$ , 255, 255, 255 | $\mathbf{1}$             | 「PORT A」デフォルトゲートウェイを設定してください。※PORT Aは親機との接続用です。                                                |
|                                        | PORT B | $\circ$ | $\circ$ | $\circ$ | 0, 0, 0, 0               | $0.0.0.0 \sim 255.255.255.255$         | $\overline{1}$           | 「PORT B」デフォルトゲートウェイを設定してください。※PORT Bは子機との接続用です。                                                |
| 04 制御用受信ポート番号                          | PORT A | $\circ$ | $\circ$ | $\circ$ | 5000                     | $1 - 65535$                            | $\mathbf{1}$             | 制御用パケットの受信ポート番号を設定してください。<br>※親機IP V0ICEの『制御用送信ポート番号』と同じポート番号に設定してください。                        |
|                                        | PORT B | $\circ$ | $\circ$ | $\circ$ | 5000                     | $1 - 65535$                            | $\overline{1}$           | 制御用パケットの受信ポート番号を設定してください。<br>※子機IP VOICEの『制御用送信ポート番号』と同じポート番号に設定してください。                        |
| 05 音声用受信ポート番号                          | PORT A | $\circ$ | $\circ$ | $\circ$ | 6000                     | $1 - 65535$                            | $\mathbf{1}$             | 音声用パケットの受信ポート番号を設定してください。<br>※親機IP VOICEの『音声用送信ポート番号』と同じポート番号に設定してください。                        |
|                                        | PORT B | $\circ$ | $\circ$ | $\circ$ | 6000                     | $1 - 65535$                            | $\mathbf{1}$             | 音声用パケットの受信ポート番号を設定してください。<br>※子機IP VOICEの『音声用送信ポート番号』と同じポート番号に設定してください。                        |
| 06 ヘルスチェックパケット送信間隔                     |        | $\circ$ | $\circ$ | $\circ$ | 5s                       | $1 - 120s$                             | 1s                       | ヘルスチェックパケットの送信間隔を設定してください。                                                                     |
| 07 ヘルスチェック受信タイムアウト                     |        | $\circ$ | $\circ$ | $\circ$ | 60s                      | $1 - 120s$                             | 1s                       | ヘルスチェックパケットに対する応答タイムアウト値を設定してください。<br>※タイムアウト値以内に応答が無い場合は前面のALMランプが点灯します。                      |
| 08 接点パルスサンブリング回数                       |        | $\circ$ | $\circ$ | $\circ$ | 3回                       | 2~100回                                 | 1回                       | 親側接点入力のサンプリング回数(10msサンプリング)を設定してください。<br>※『接点状態通知間隔』〈 『接点入力サンプリング回数 × 10ms』となるように<br>設定してください。 |
| 20 機器間接続状態確認                           |        | $\sim$  |         | $\circ$ | $\sim$                   | $\overline{\phantom{a}}$               | $\sim$                   | 親機/子機との接続状態確認用コマンドです。                                                                          |
| 21 機器構成 F I L E 状態                     |        |         |         | $\circ$ | $\sim$                   | $\sim$                                 | $\sim$                   | 機器構成FILEの内容を確認するためのコマンドです。                                                                     |
| 30 F/W書き換え                             |        | $\circ$ | $\circ$ | $\sim$  | $\sim$                   | $\sim$                                 | $\overline{\phantom{a}}$ | 操作しないでください。工場設定用です。                                                                            |
| 31 機器構成 F I L E 書換                     |        | $\circ$ | $\circ$ | $\sim$  | $\overline{\phantom{a}}$ | $\sim$                                 |                          | 機器構成を定義するためのファイル書換コマンドです。PC等によりファイルを新規<br>作成して書換えてください。                                        |
| 40 Log収集                               |        |         |         | $\circ$ | $\sim$                   | $\sim$                                 | $\overline{\phantom{a}}$ | 操作しないでください。工場設定用です。                                                                            |
| 41 Ping実行                              |        |         |         | $\circ$ | $\sim$                   | 指定のIPへ送信                               | $\sim$                   | Pingによる指定先接続確認のコマンドです。                                                                         |
| 90 初期化                                 |        | $\circ$ | $\circ$ | $\sim$  | 通常                       | 0: 通常、1: ネットワーク設定を除く                   | $\overline{\phantom{a}}$ | 設定を工場出荷設定に戻します。                                                                                |
| 99 CPUリセット                             |        | $\circ$ | $\circ$ | $\sim$  | 通常                       | 0: 通常、1: CPUリセット                       | $\sim$                   | リセットコマンドです。本体前面のリセットスイッチによるリセットと同じ動作です。                                                        |
| F/Wバージョン確認<br>$\overline{\phantom{a}}$ |        | $\sim$  |         | $\circ$ | $\sim$                   | $\sim$                                 | $\sim$                   | メニュー(表示させる場合は「?」を入力)のTOPに記載されています。                                                             |
| MACアドレス確認<br>$\overline{\phantom{a}}$  |        | $\sim$  |         | $\circ$ | $\sim$                   | $\sim$                                 | $\sim$                   | メニュー(表示させる場合は「?」を入力)のTOPに記載されています。                                                             |

### 9. 2 各コマンドにおける画面表示及び入力例

IP CAST メインメニューにおけるターミナルPC画面表示及び入力例を記載します。

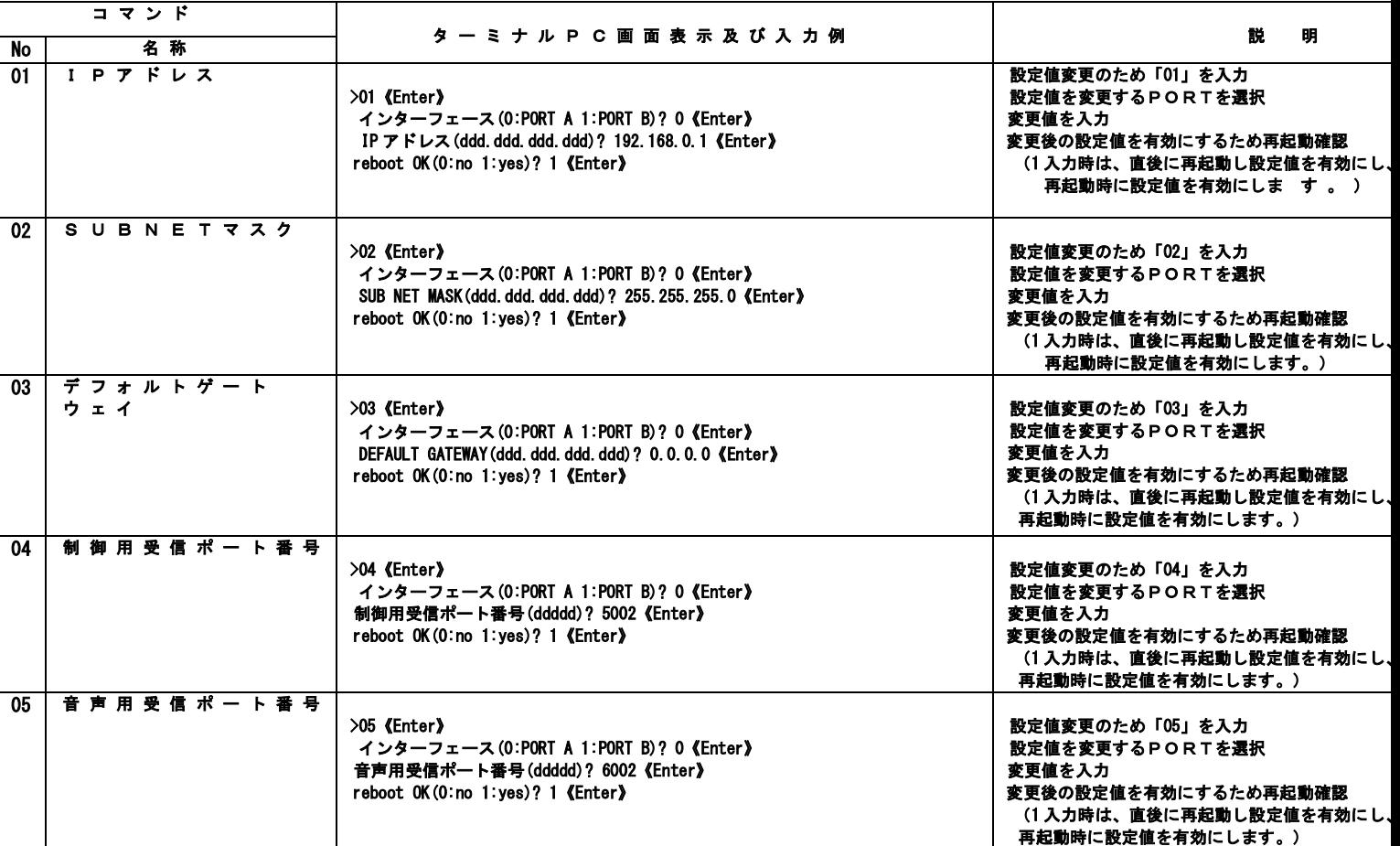

表9. 2 各コマンドにおける画面表示及び入力例 (1/4)

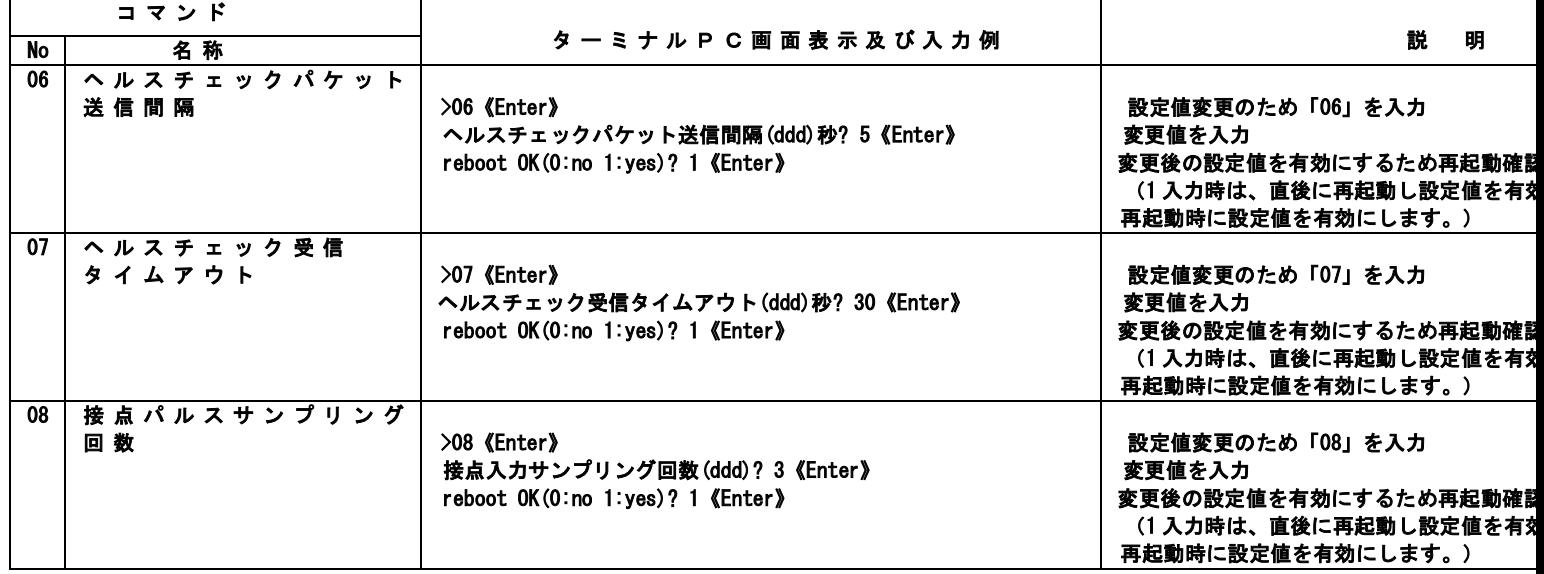

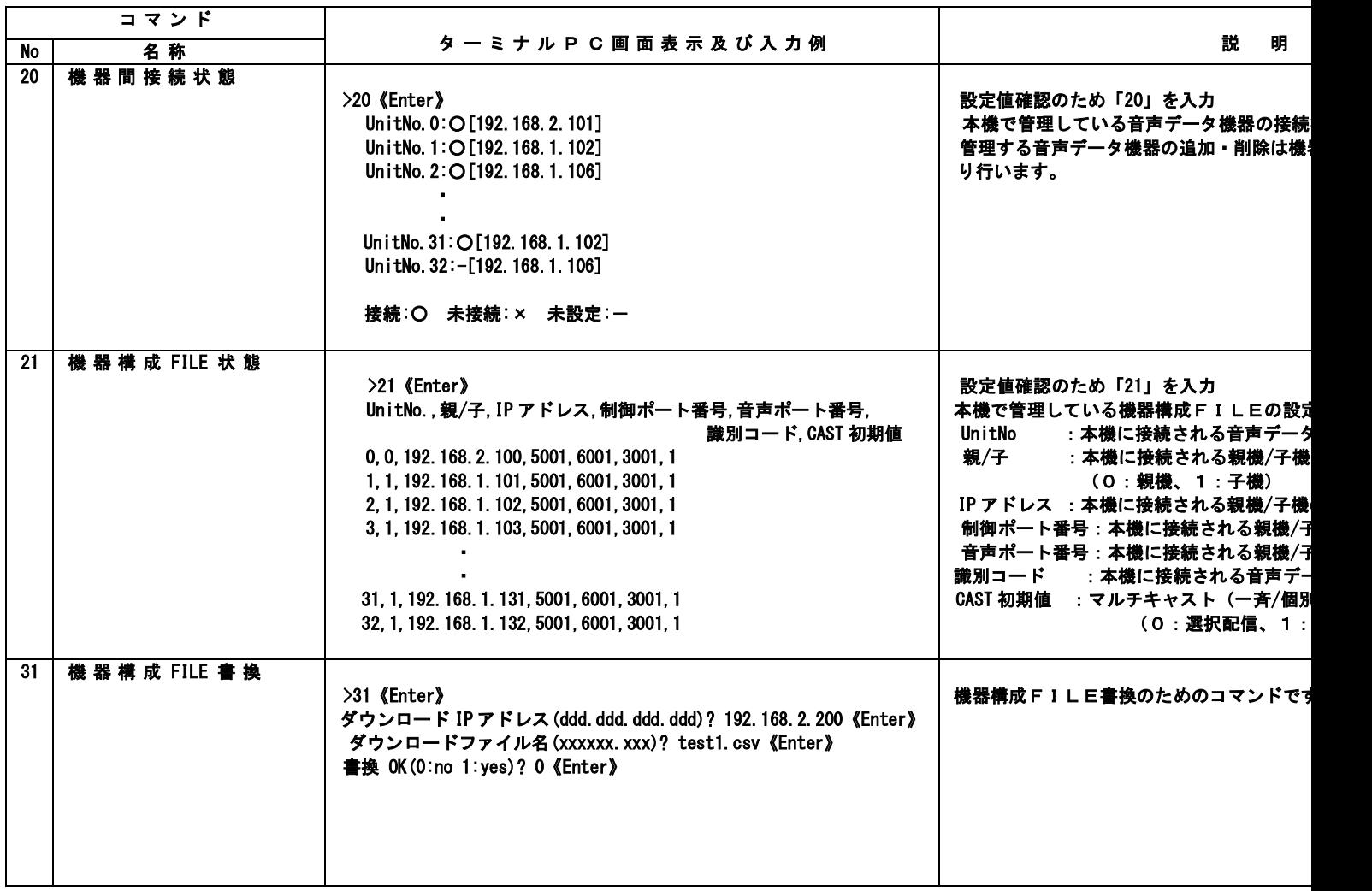

表9. 5 各コマンドにおける画面表示及び入力例  $(4/4)$ 

| コマンド |          |                                                                                             |                                                                                        |  |  |
|------|----------|---------------------------------------------------------------------------------------------|----------------------------------------------------------------------------------------|--|--|
| No   | 名称       | タ ー ミ ナ ル P C 画 面 表 示 及 び 入 力 例                                                             | 説<br>明                                                                                 |  |  |
| 41   | Ping 実行  | >41 《Enter》<br>target IP (ddd. ddd. ddd. ddd)? 192. 168. 2. 100 《Enter》                     | 接続状態確認のため、親機/子機へのPin <br>親機/子機に割り付けた I Pアドレスを指定                                        |  |  |
| 90   | CFGF 初期化 | > 90<br>モード選択(0:全て 1:ネットワーク設定を除く)? 0<br>初期化 OK(0:no 1:yes)? 1<br>reboot $OK(0:no 1:yes)? 1$ | 各設定を工場出荷時の設定にします。<br>「0:全て」を選択すると、全ての設定が工!<br>「1:ネットワーク設定を除く」を選択する <br>設定が工場出荷設定になります。 |  |  |
| 99   | CPU リセット | >99 CPU リセット《Enter》                                                                         | 本機をリセットするため「99」を入力                                                                     |  |  |

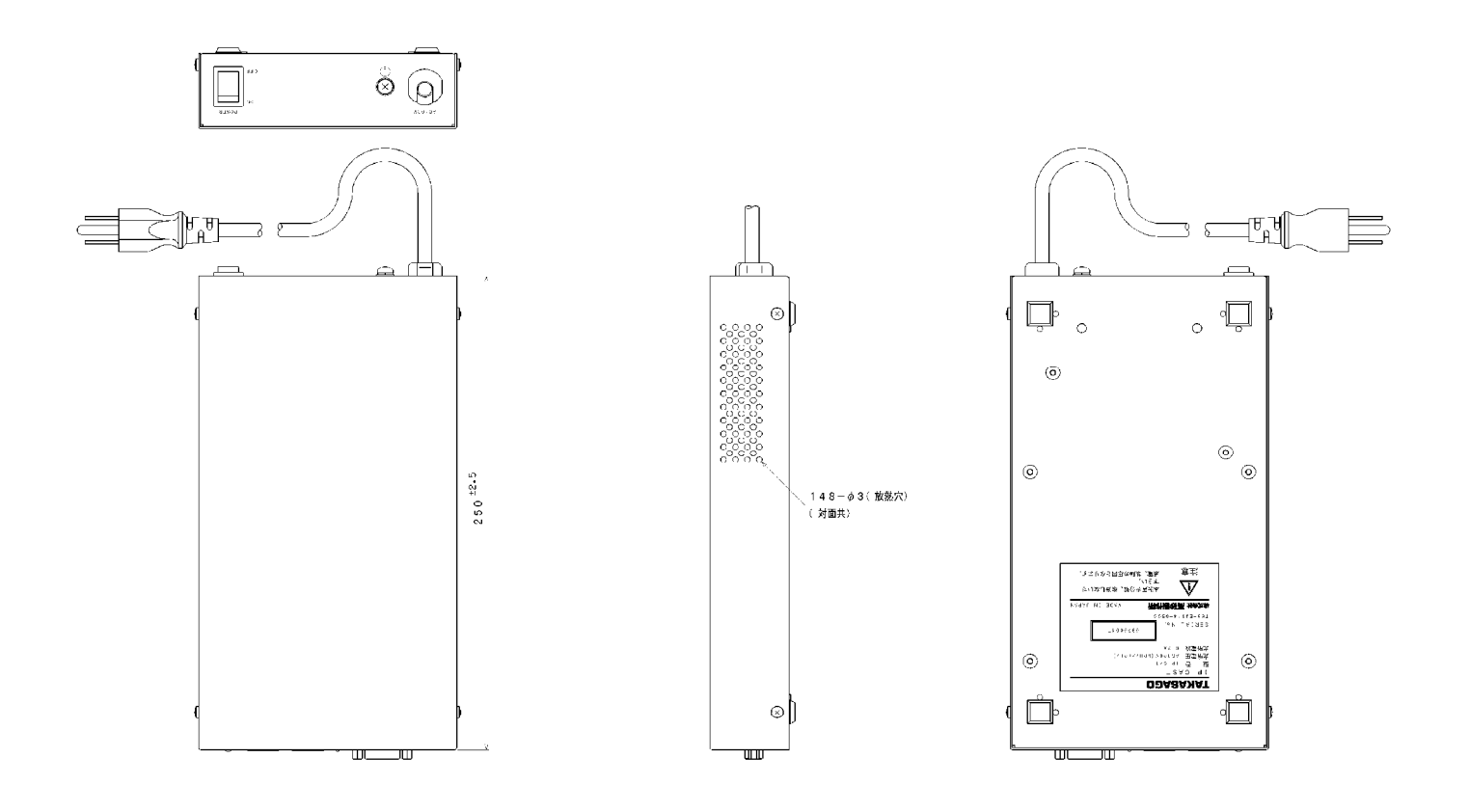

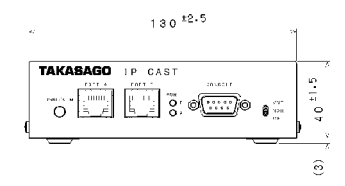

(単位:mm)

図10.1 外 形 寸 法 図

このページは余白です。

IP CAST 取扱説明書 図仕番号 DOC-1110

-

 $\overline{a}$ 

 2008年 8月 初版発行 2016年 1月 第3版発行

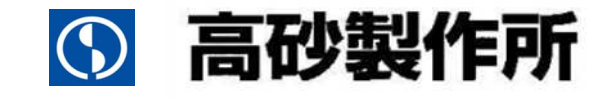

〒213-8558 川崎市高津区溝口 1-24-16 TEL 044-811-9711 FAX 044-844-4248 <http://www.takasago-ss.co.jp/>